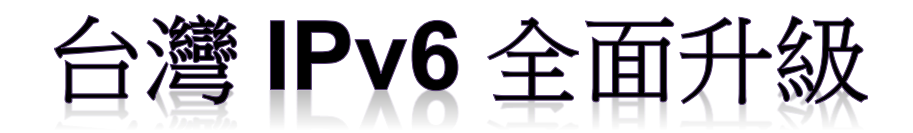

# IPv6升級實作技術手冊第2.0版 第七篇 FTP 服務升級 IPv6

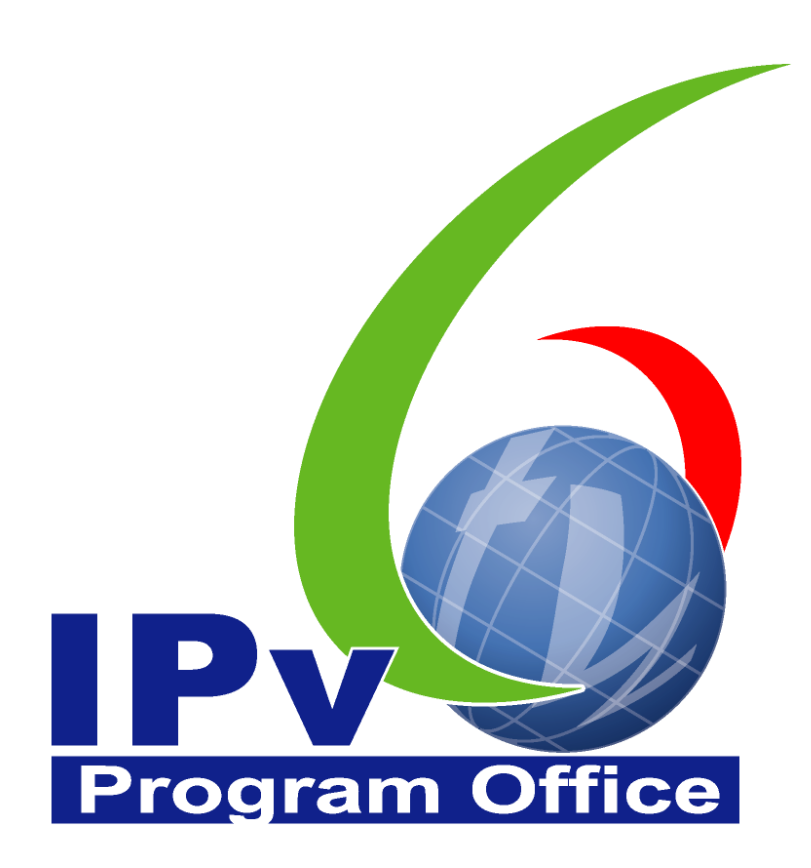

# **財團法人台灣網路資訊中心編撰** 中華民國 110 年 12 月 31 日

# IPv6 升級實作技術手冊

出版者:財團法人台灣網路資訊中心

網址:https://www.twnic.tw/

地址:105 臺北市松山區八德路四段 123 號 3 樓

總機電話:886-2-25289696

發行人:李育杰

編審:黃勝雄

主編:顧靜恆

編輯:蔡更達、鄭進興、林柏宇、林豈葳

中華民國 110 年 12 月第 2.0 版

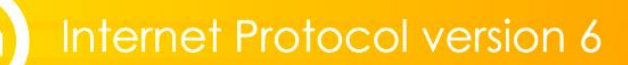

# IPv6升級實作技術手冊

 $\circledcirc$ 

目錄

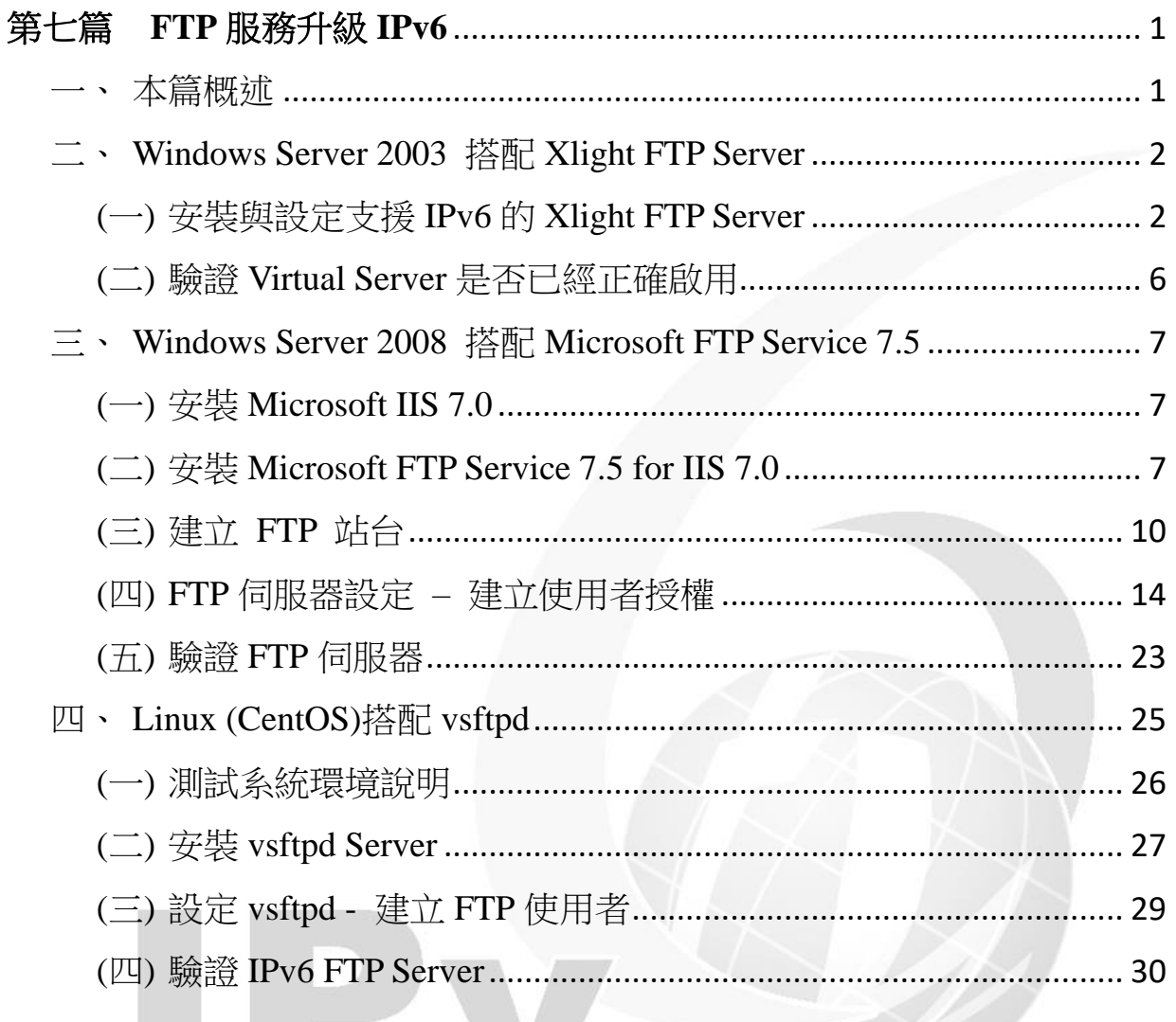

### e E rogram O œ

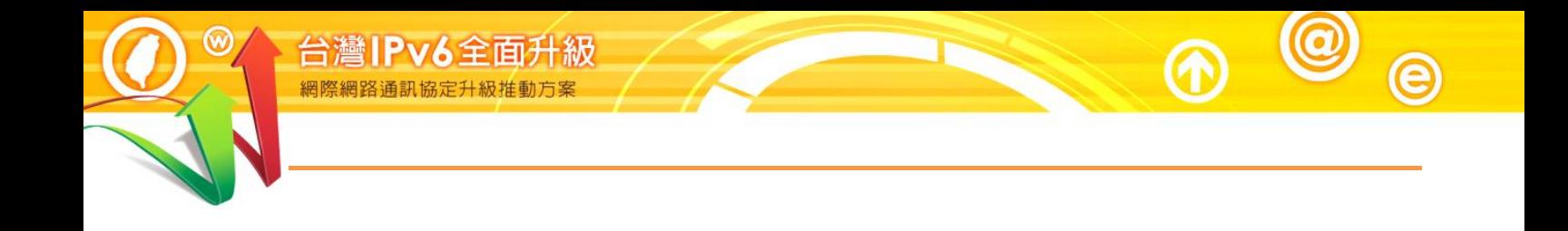

# **Program Office**

# 第七篇 **FTP** 服務升級 **IPv6**

<span id="page-4-1"></span><span id="page-4-0"></span>一、本篇概述

文件傳輸協議(File Transfer Protocol, FTP)為網路上常見的檔案傳輸通訊協 定,FTP 採 Client / Server 架構,伺服器端(Server)提供檔案儲存空間,用戶 端(Client)與伺服器端溝通後可進行檔案的下載或上傳。升級 FTP 支援 IPv6 的重點在於 DNS AAAA 記錄的設定,請依據使用的作業系統,參考手冊第 二篇至第四篇進行 DNS 記錄的設定。

本篇以 Windows 2003、Windows 2008 及 Linux (CentOS)等作業系統為例, 搭配幾種較為常見並已支援 IPv6 的伺服器端軟體,說明安裝流程:

- (一) Windows Server 2003 伺服器主機 + Xlight FTP Server
	- 1. Windows Server 2003 IIS6 中提供的 FTP 伺服器不支援 IPv6
	- 2. 本手冊範例採用支援 IPv6 的 Xlight FTP Server
- (二) Windows Server 2008 R2 伺服器主機 + FTP 7.5
	- 1. Windows Server 2008 隨附的 FTP 6.0 伺服器不支援 IPv6,可下載安裝 支援 IPv6 的 FTP 7.0。
	- 2. Windows Server 2008 R2 隨附的 Microsoft FTP Service 7.5 for IIS 7.0 可 支援 IPv6,本手冊介紹的範例採用 FTP 7.5。

(三) Linux 伺服器主機 + vsftpd

vsftpd 伺服器是 Linux 下普遍使用的 FTP 伺服器軟體, 從版本 1.2.0 開始 就支援 IPv6,本手冊採用 vsftpd 2.0.5 搭配 CentOS 5.8 進行介紹。

本篇文件內容參考新一代網際網路協定互通認證計畫應用服務分項計畫團 隊(召集人國立清華大學黃能富教授)及其子計畫團隊(主持人國研院國網中 心劉德隆博士)提供之資料進行編撰,特此感謝。

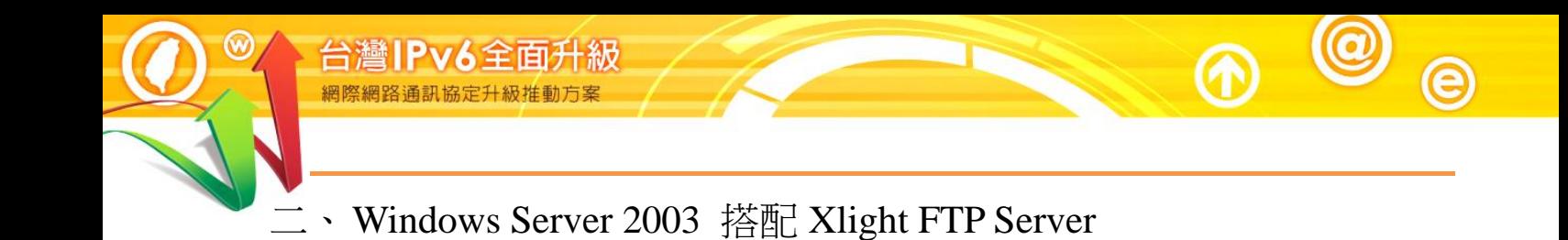

<span id="page-5-1"></span><span id="page-5-0"></span>(一) 安裝與設定支援 IPv6 的 Xlight FTP Server

- 1. 從 Xlight FTP Server 官方網站[\(http://www.xlightftpd.com/\)](http://www.xlightftpd.com/)下載安裝程
	- 式,本手冊以 Standalone FTP Server 為例進行說明。

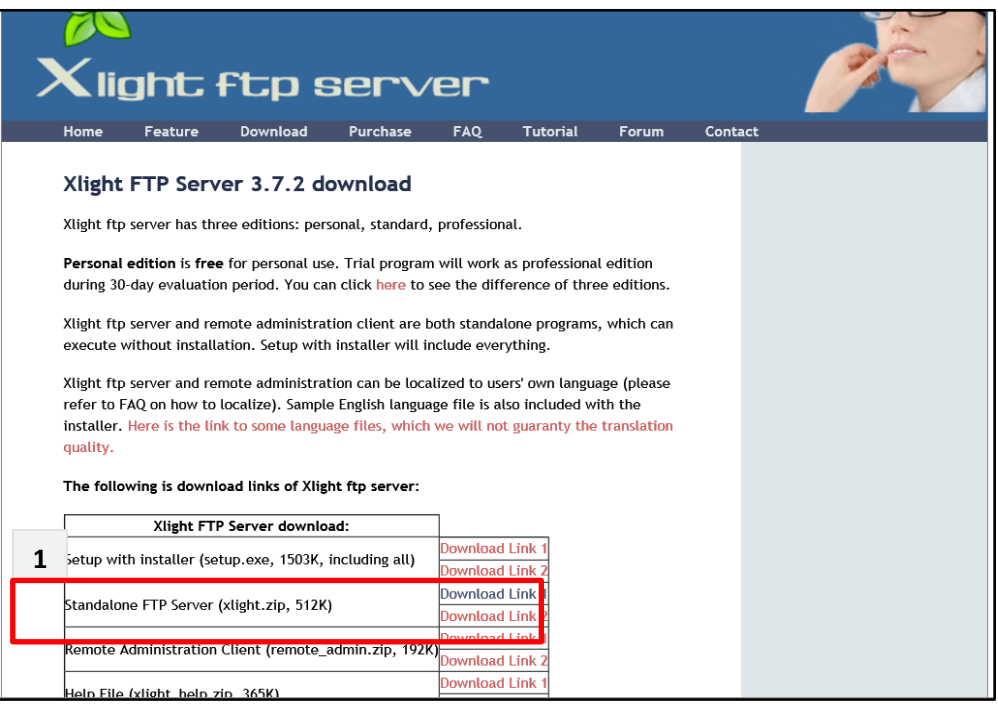

圖 1 Xlight FTP Server 官方網站下載頁面

2. 檔案下載解壓縮後直接執行 xlight.exe 檔案並進入 Server 圖形設定介 面,先點選「New Virtual Server」(紅色圈起處),設定一台新的 Virtual Server。

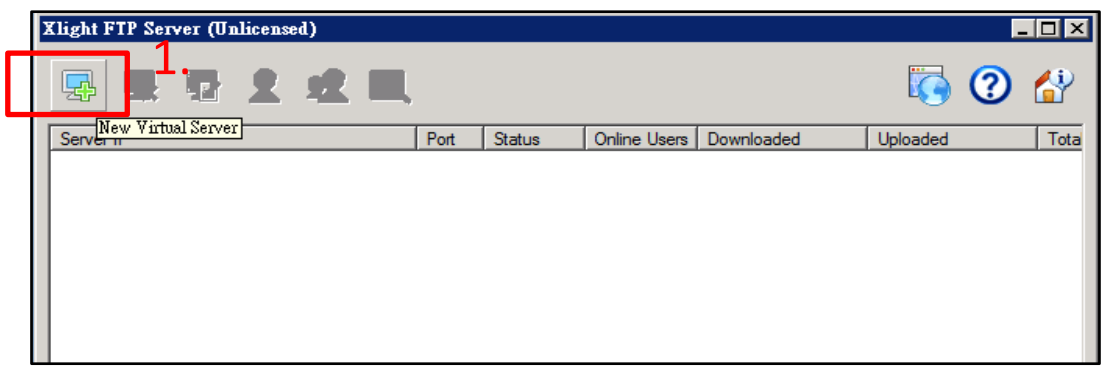

## 圖 2 Xlight FTP Server 設定介面

3. 於設定對話框中,設定 Virtual Server 的 IPv6 address 與 Port number, 並將 Protocol 設定為「FTP」,按下「OK」。

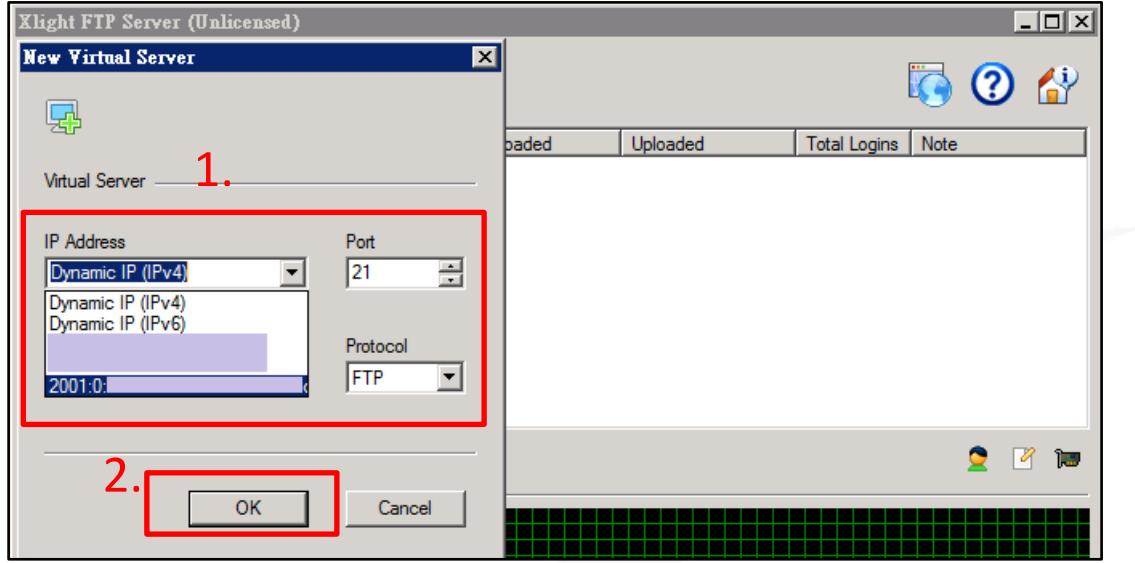

圖 3 設定新的 Virtual Server

- 4. 接著在主要設定介面中可以看到 Virtual Server 清單中已產生一台新的 伺服器。
- 5. 接著於設定界面點選「User List」開啟使用者清單設定對話框,準備新 增使用者。

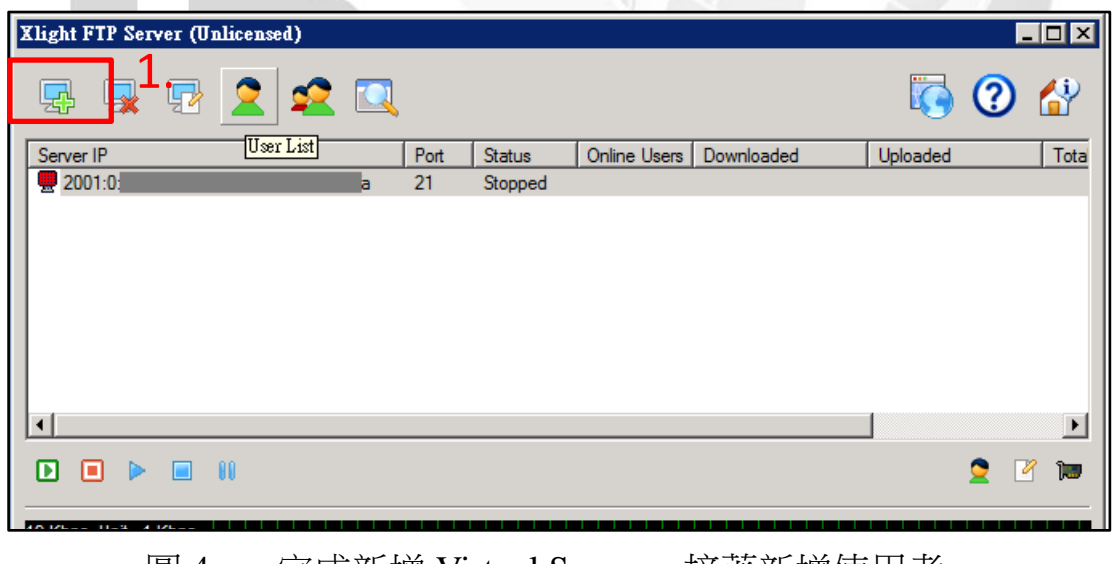

圖 4 完成新增 Virtual Server,接著新增使用者

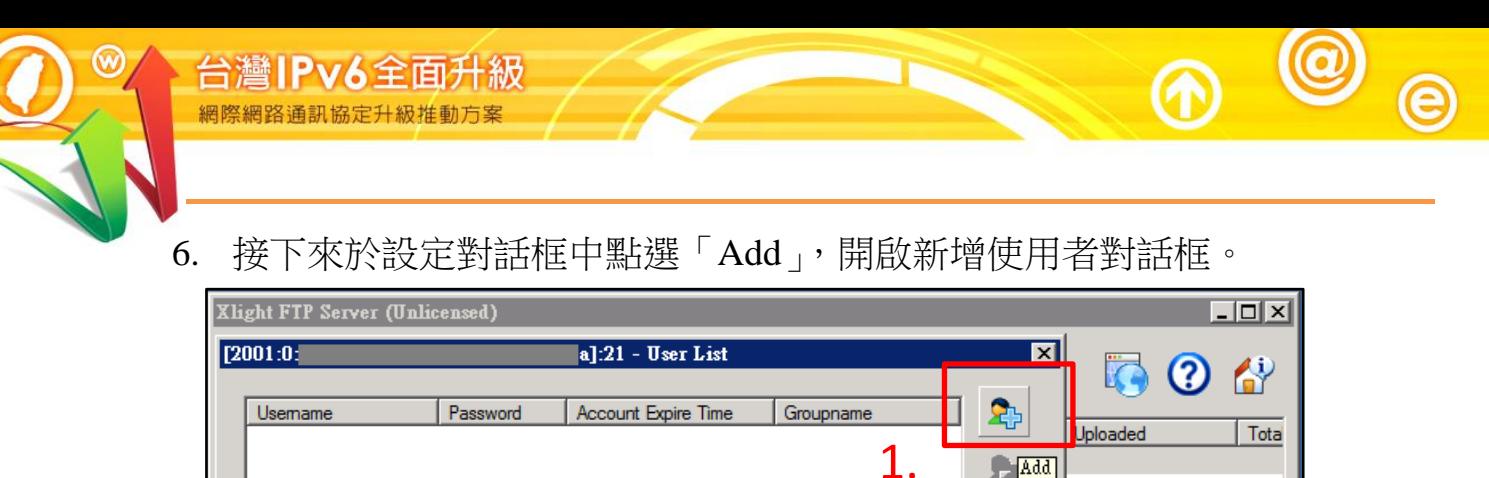

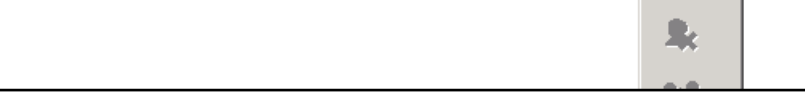

圖 5 於使用者清單設定對話框中點選「Add」

7. 於「Username」設定使用者帳號,「Password」設定使用者密碼,「Home Directory」設定使用者以 FTP 連線上伺服器後的家目錄。接著點選 「Permission」按鈕設定使用者對家目錄的檔案及目錄的存取權限。

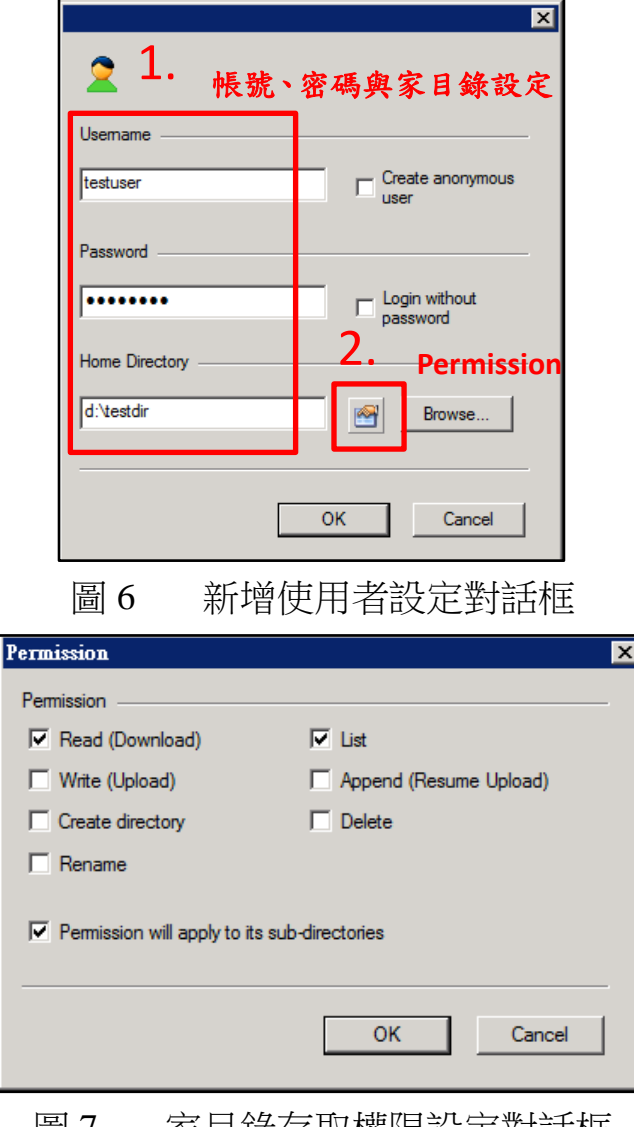

圖 7 豕目錄仔取罹限設定對詁框

8. 新增使用者設定完成後,將於使用者清單設定對話框中看到新增的使 用者資料。

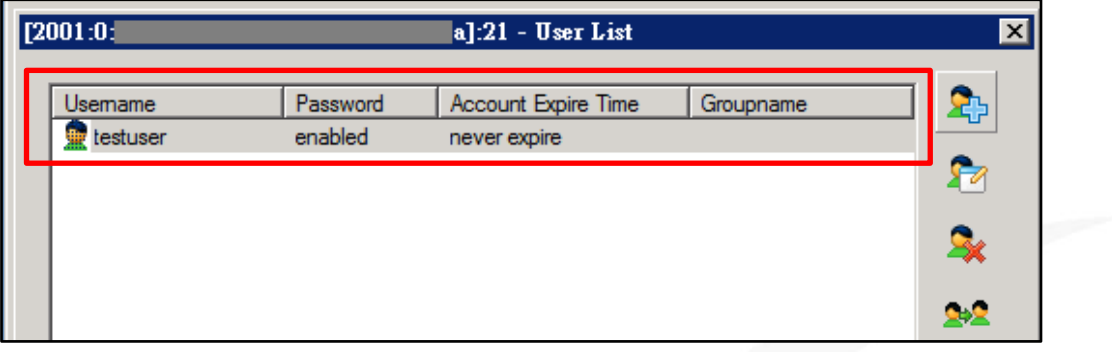

圖 8 使用者清單設定對話框

9. 接著關閉使用者清單設定對話框,回到主設定介面,並於 Virtual Server 清單中選取欲啟動的 Virtual Server,按滑鼠右鍵→Virtual Server Operations > Start Server。

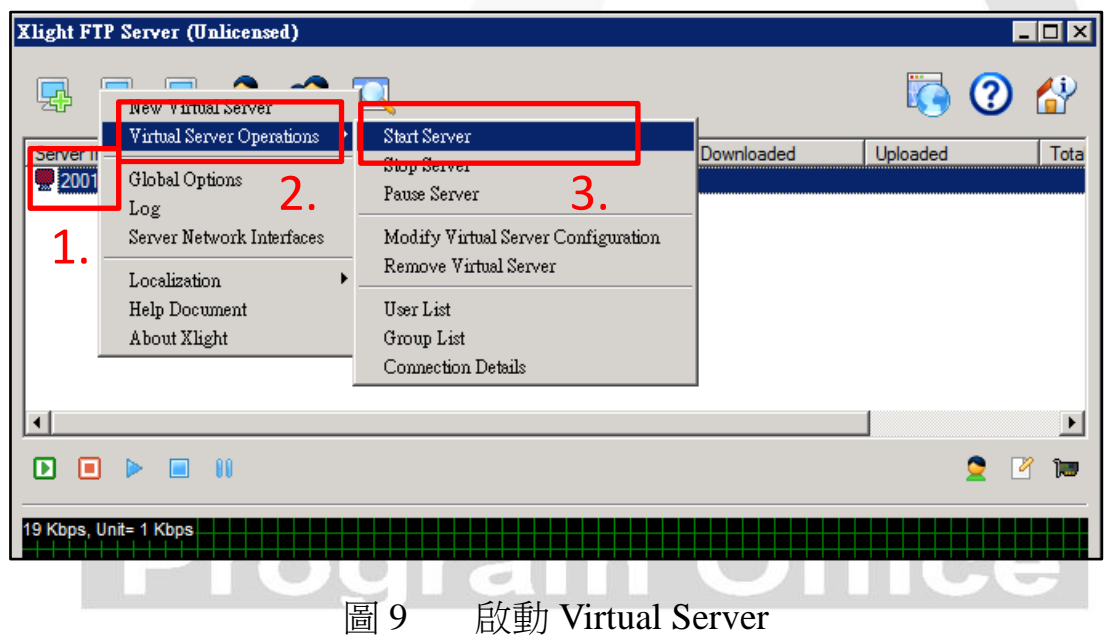

10. 主設定介面中的 Virtual Server 如為紅色代表 Server 狀態是「Stop」,黃 色代表已啟動但尚未有客戶端連線,綠色代表 Server 啟動且有接收客 戶端連線。

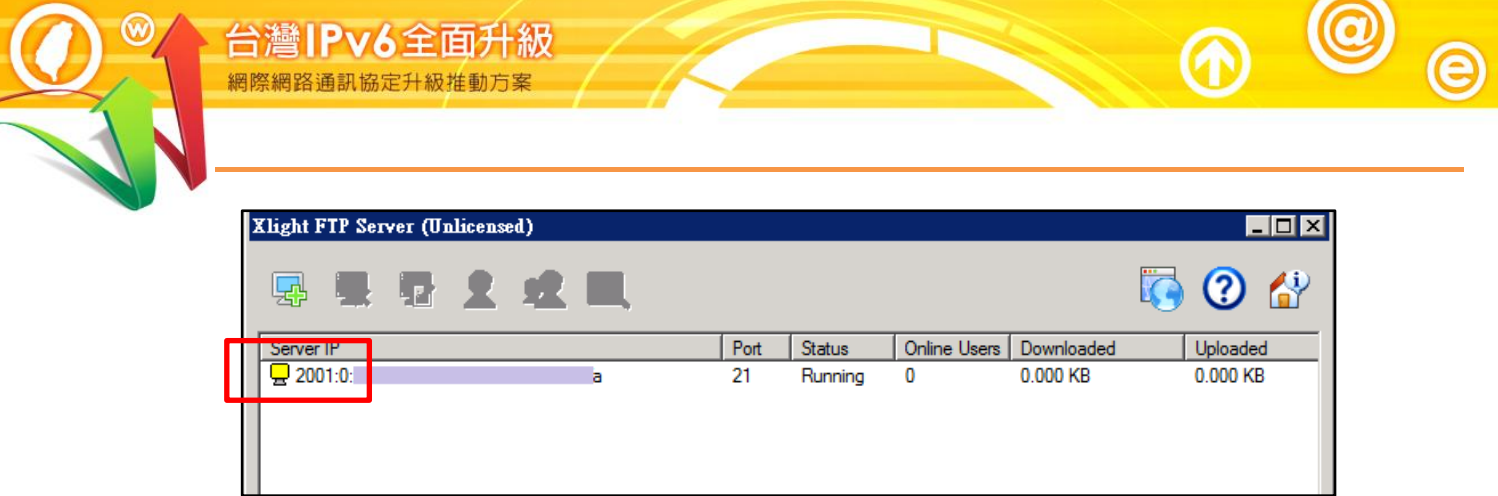

圖 10 Virtual Server 已啟動(黃色代表目前沒有使用者連線)

- <span id="page-9-0"></span>(二) 驗證 Virtual Server 是否已經正確啟用
	- 1. Virtual Server 啟動後,可使用一般的 FTP Client 測試到 Server 的連線 是否可正確運作,此處以 Windows 內建的 FTP Client 為例,於命令列 模式下鍵入 ftp <ip>並按下輸入。
	- 2. 若可正確連上伺服器,即代表前述設定皆可正確運作。

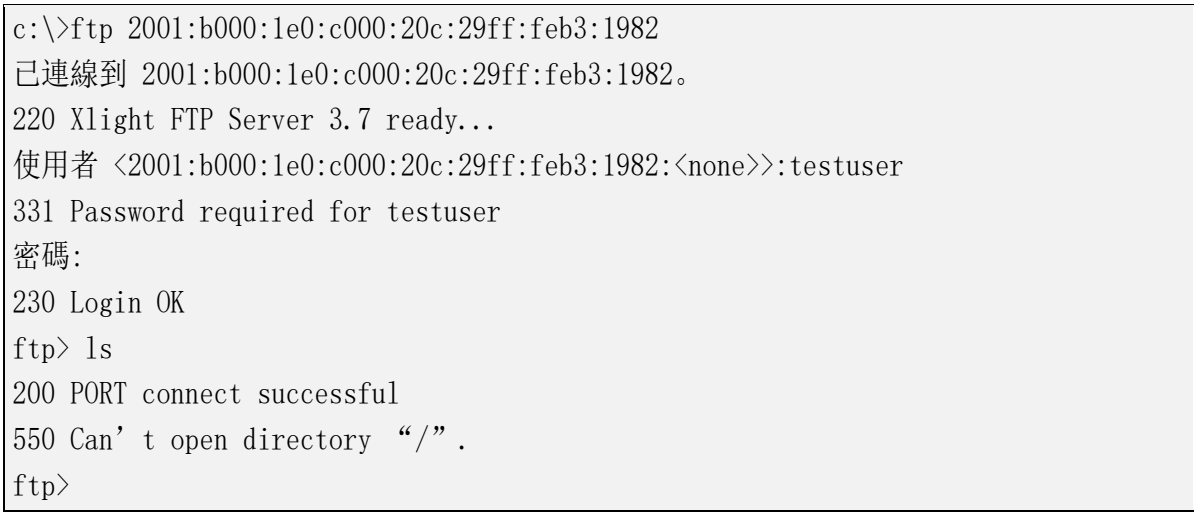

# 圖 11 FTP Client 測試連線

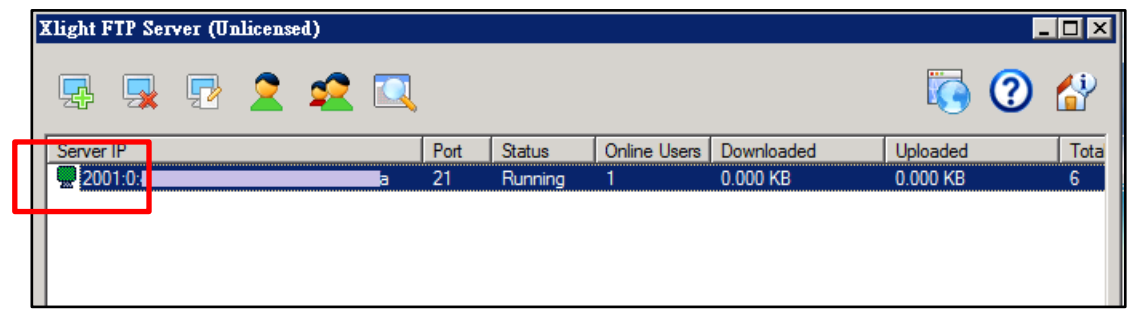

圖 12 Virtual Server 狀態(綠色代表已接受使用者連線)

# <span id="page-10-0"></span>三、Windows Server 2008 搭配 Microsoft FTP Service 7.5

- <span id="page-10-1"></span>(一) 安裝 Microsoft IIS 7.0 首先需要先安裝 Microsoft IIS 7.0,可參考「第三篇 Windows Server 2008/IIS7/ DNS 升級 IPv6」。
- <span id="page-10-2"></span>(二) 安裝 Microsoft FTP Service 7.5 for IIS 7.0
	- 1. 下載位址

<http://www.microsoft.com/download/en/details.aspx?id=14045>

- 2. 開始安裝
	- (1) 開啟安裝程式。
	- (2) 點選 Next。

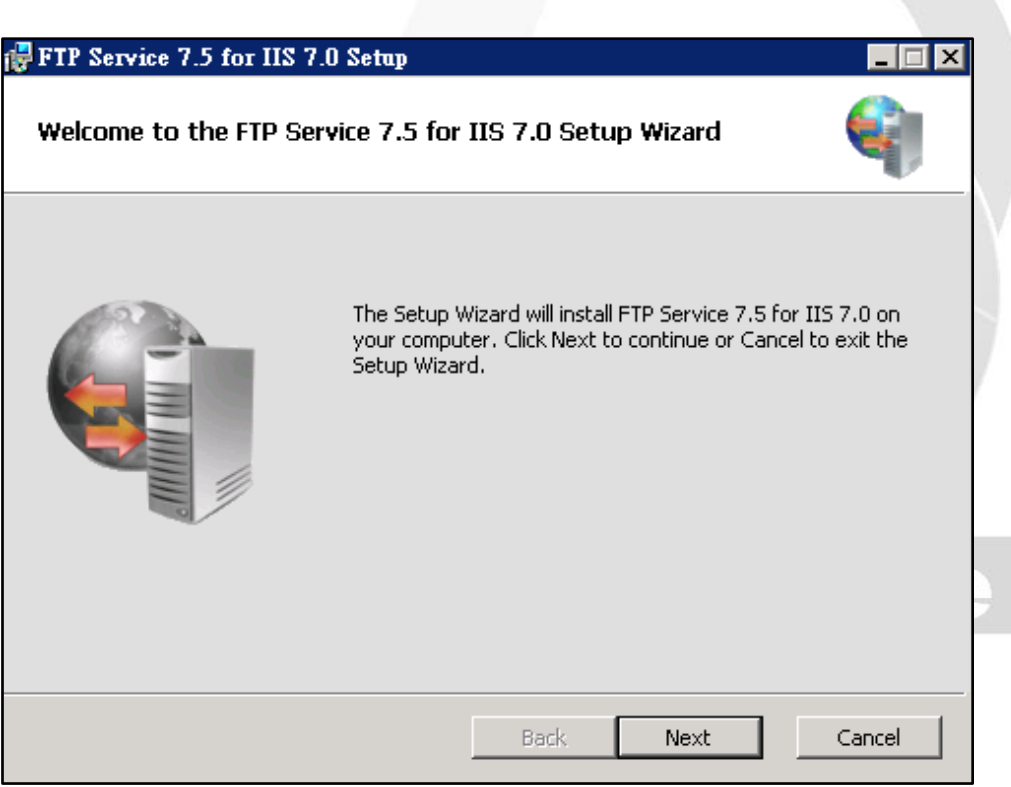

圖 13 安裝 Microsoft FTP Service 歡迎畫面

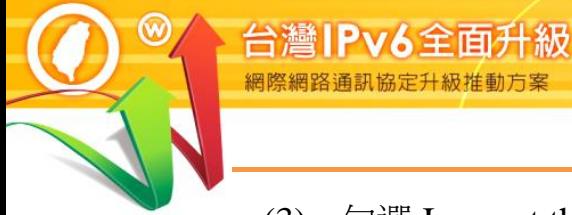

(3) 勾選 I accept the terms in the License Agreement 後, 點選 Next。

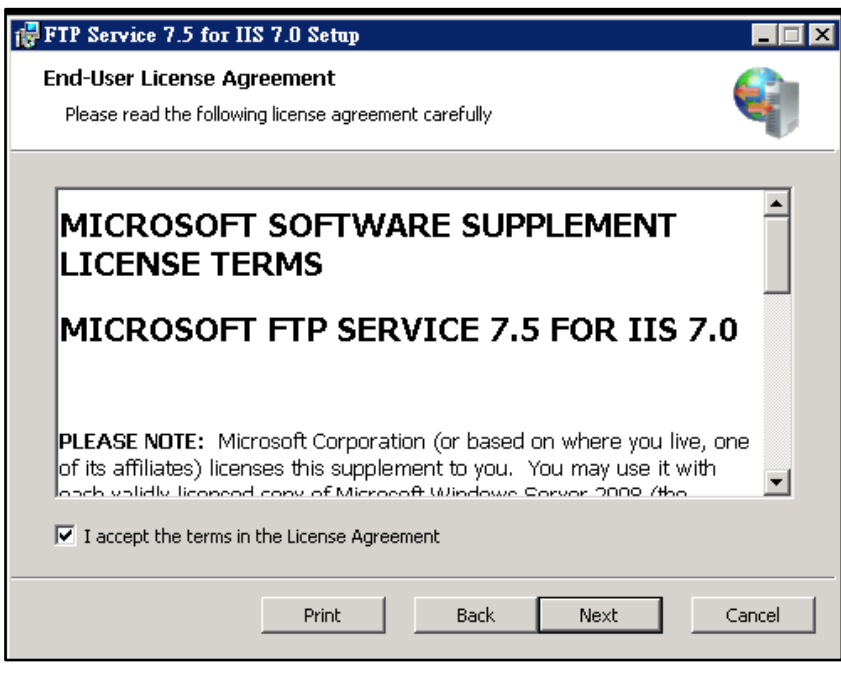

圖 14 Microsoft FTP Service 安裝同意條款畫面

(4) 點選 Next。

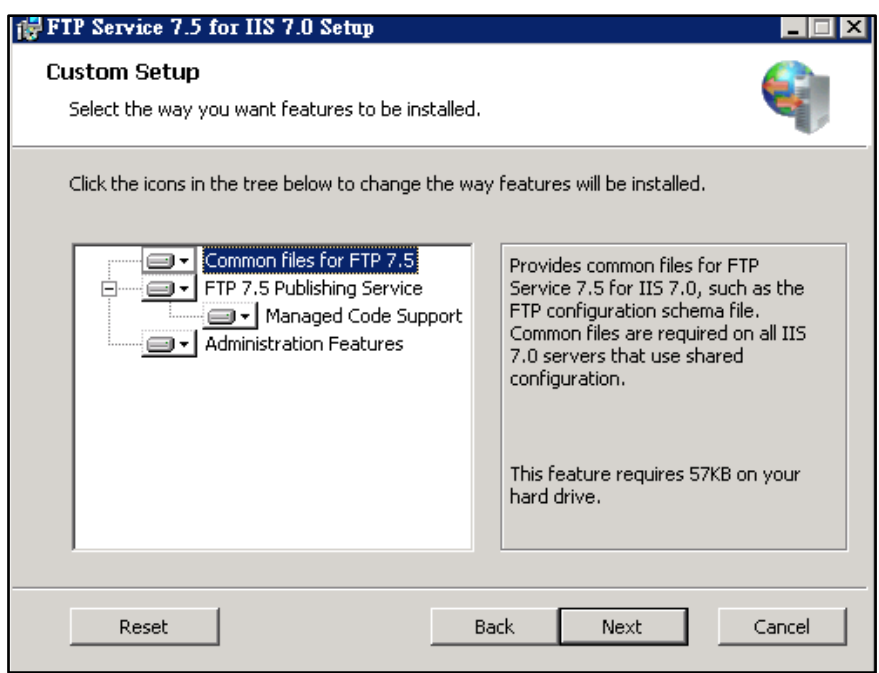

圖 15 Microsoft FTP Service 安裝選項畫面

(5) 點選 Install。

 $\bm{\varpi}$ 

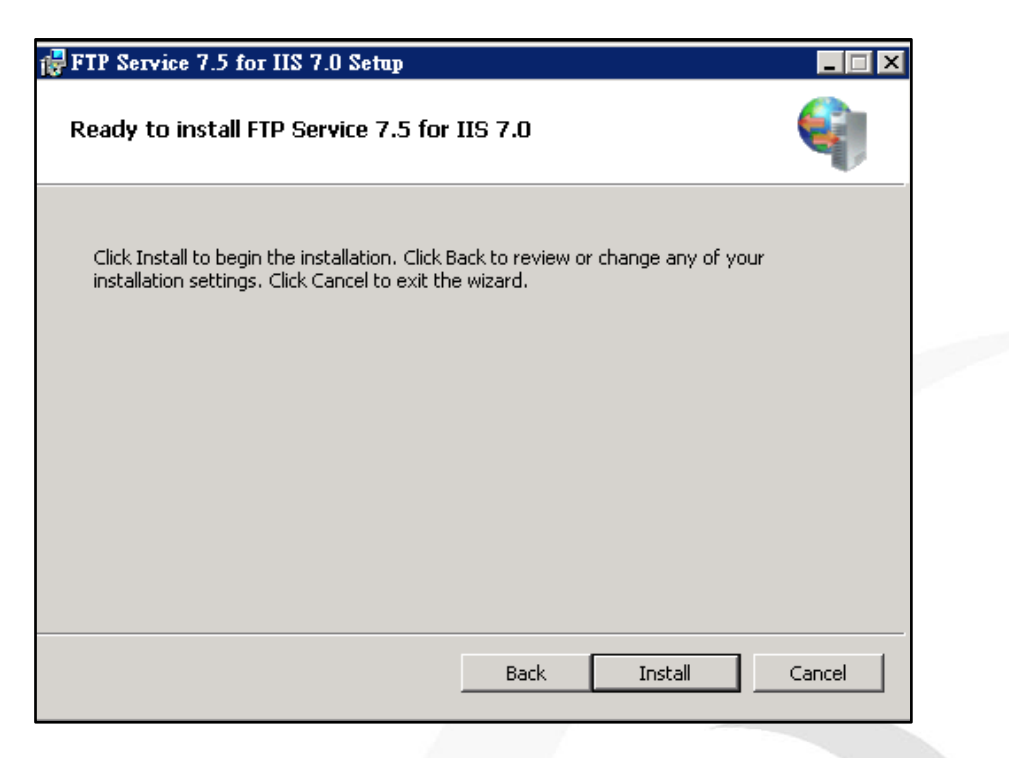

圖 16 開始安裝 Microsoft FTP Service

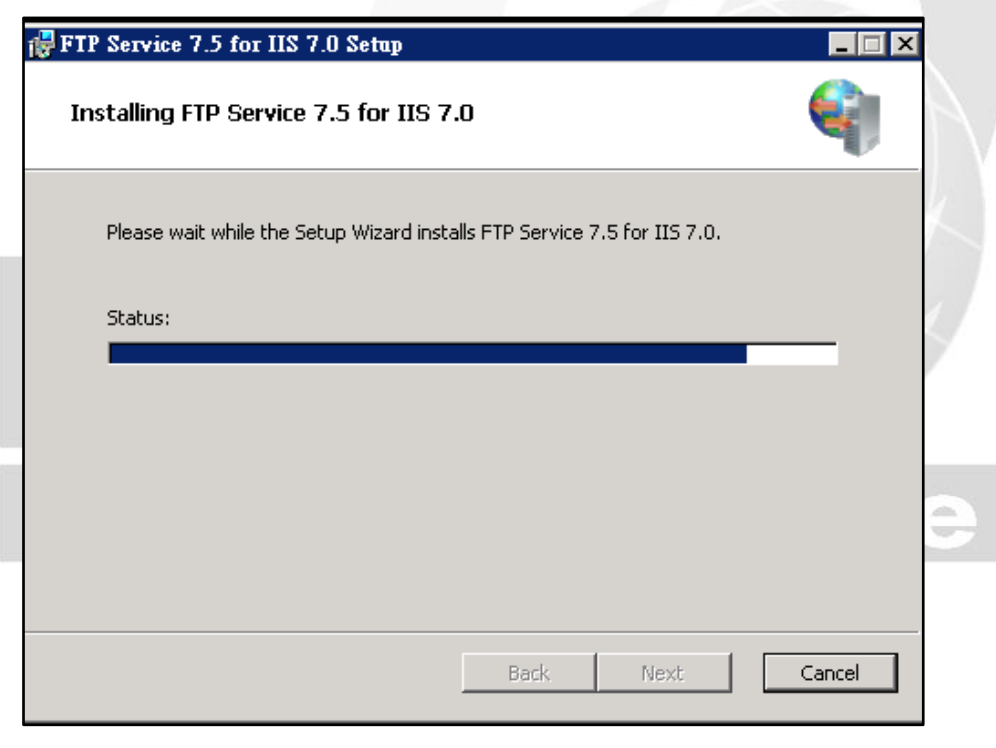

圖 17 Install 進行中畫面

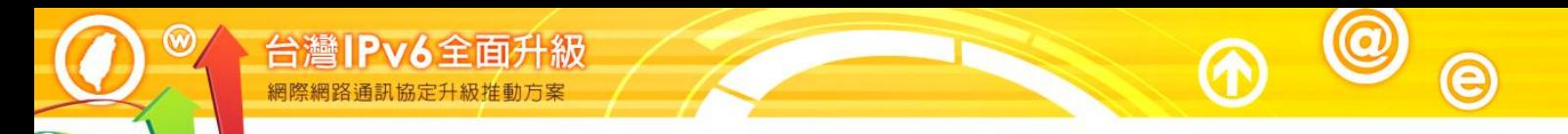

(6) 安裝完畢後點選 Finish 即可。

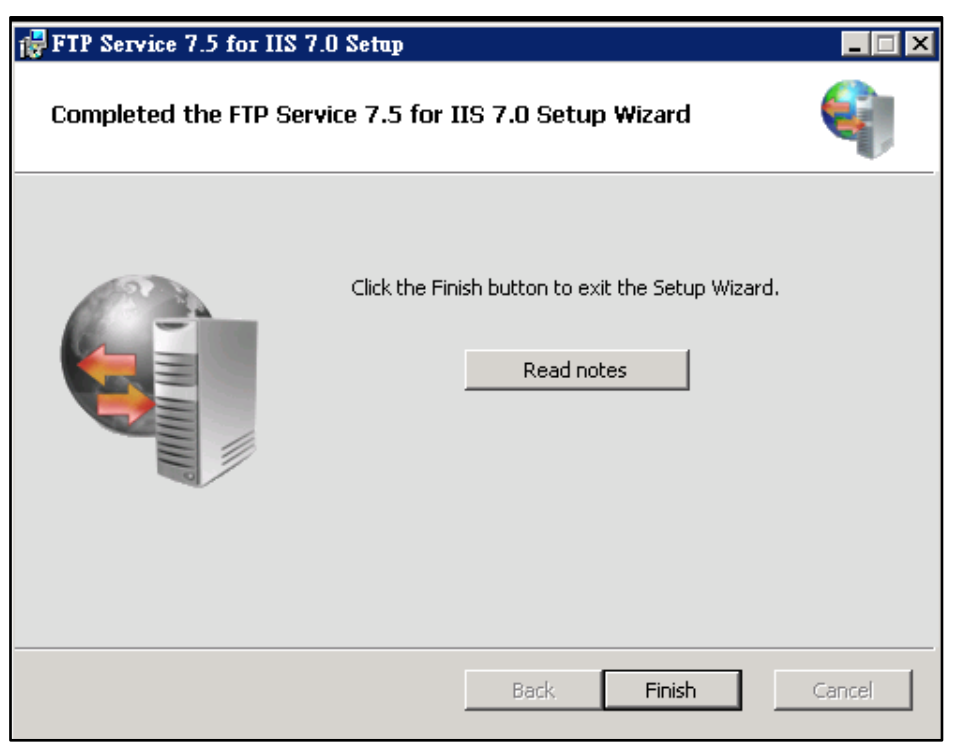

圖 18 Microsoft FTP Service 7.安裝完畢後點選 Finish 即可

- <span id="page-13-0"></span>(三) 建立 FTP 站台
	- 1. 開始建立
		- (1) 開啟 Internet Information Services(IIS)管理員。

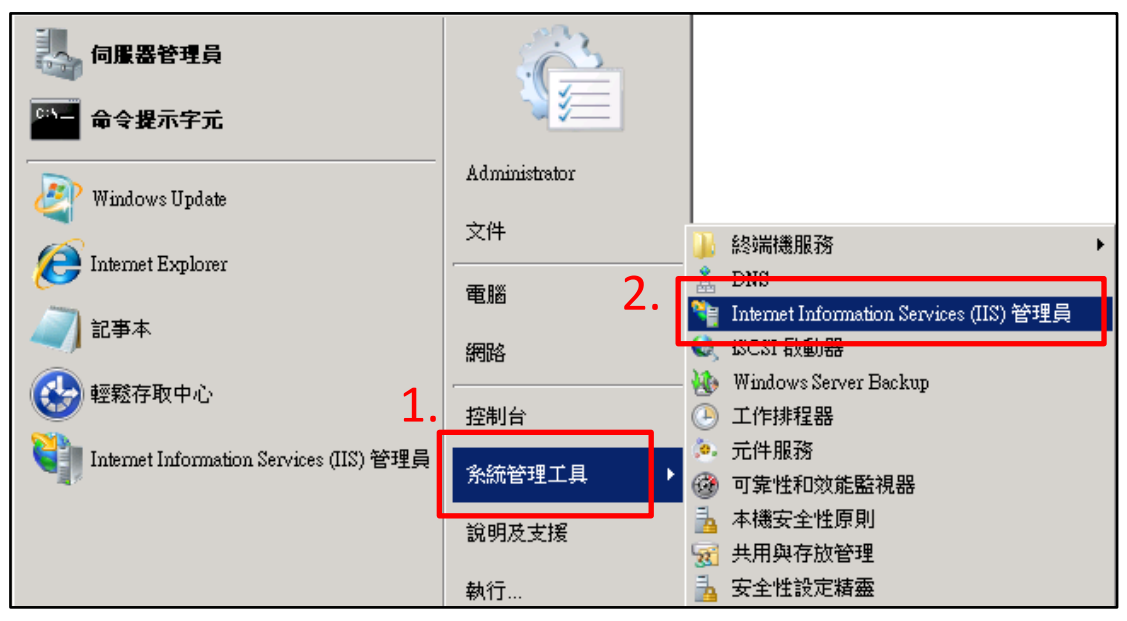

圖 19 開啟 Internet Information Services(IIS)管理員

(2) 點選電腦名稱旁的+號。

Q

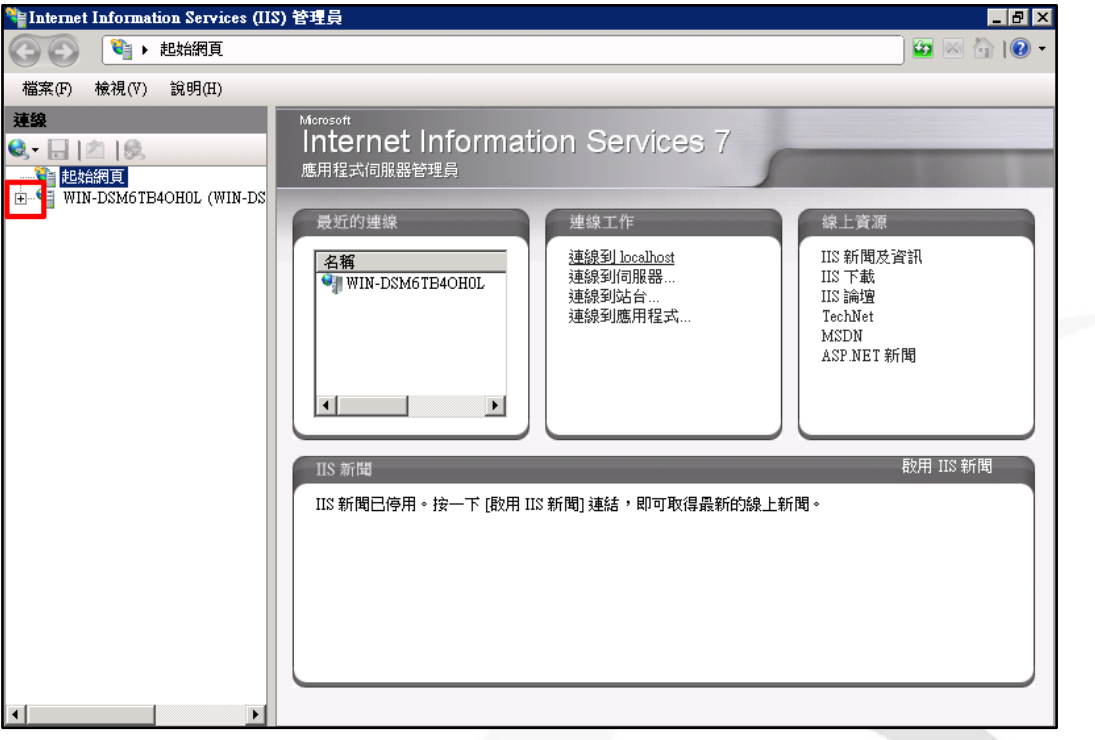

- 圖 20 點選電腦名稱旁的+號
- (3) 在站台上按右鍵。

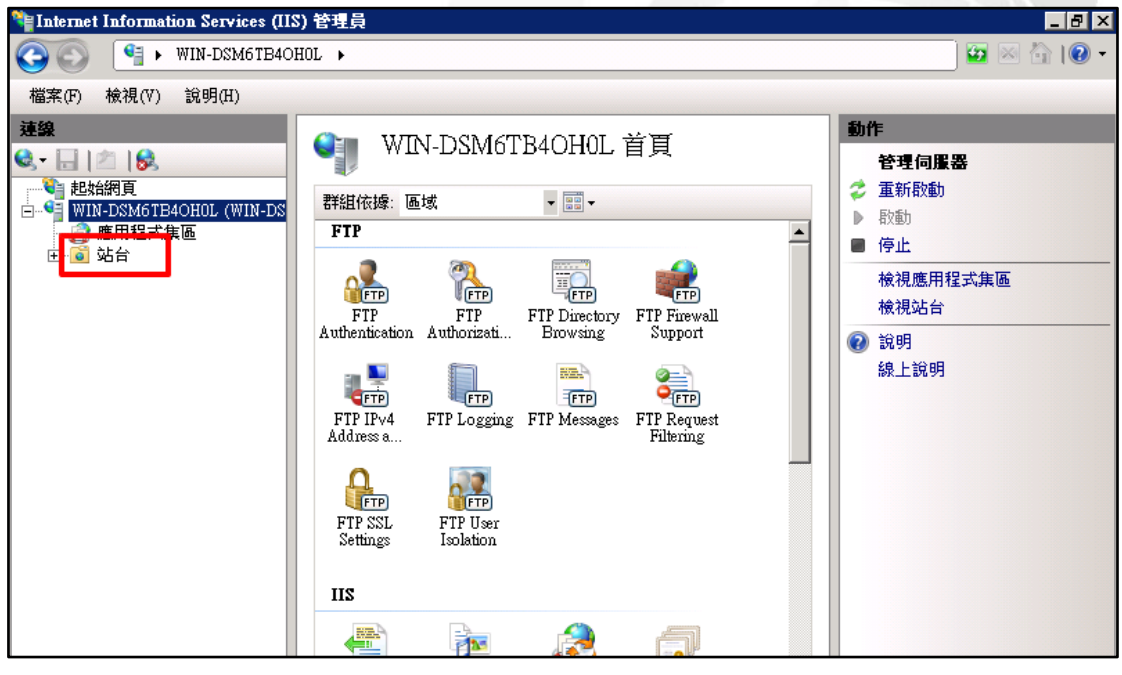

圖 21 在站台上按右鍵

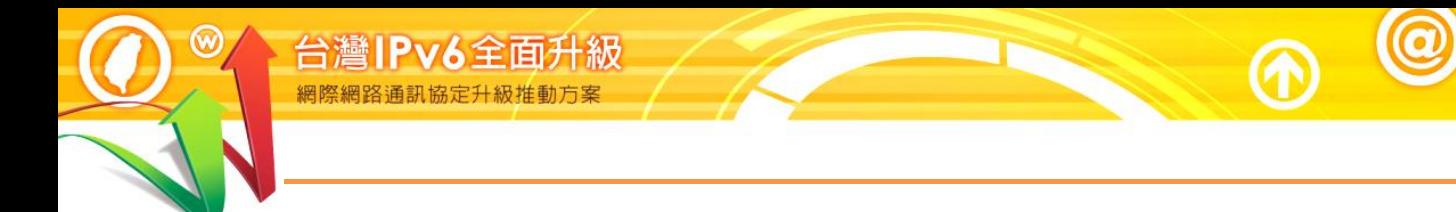

### (4) 點選 Add FTP Site。

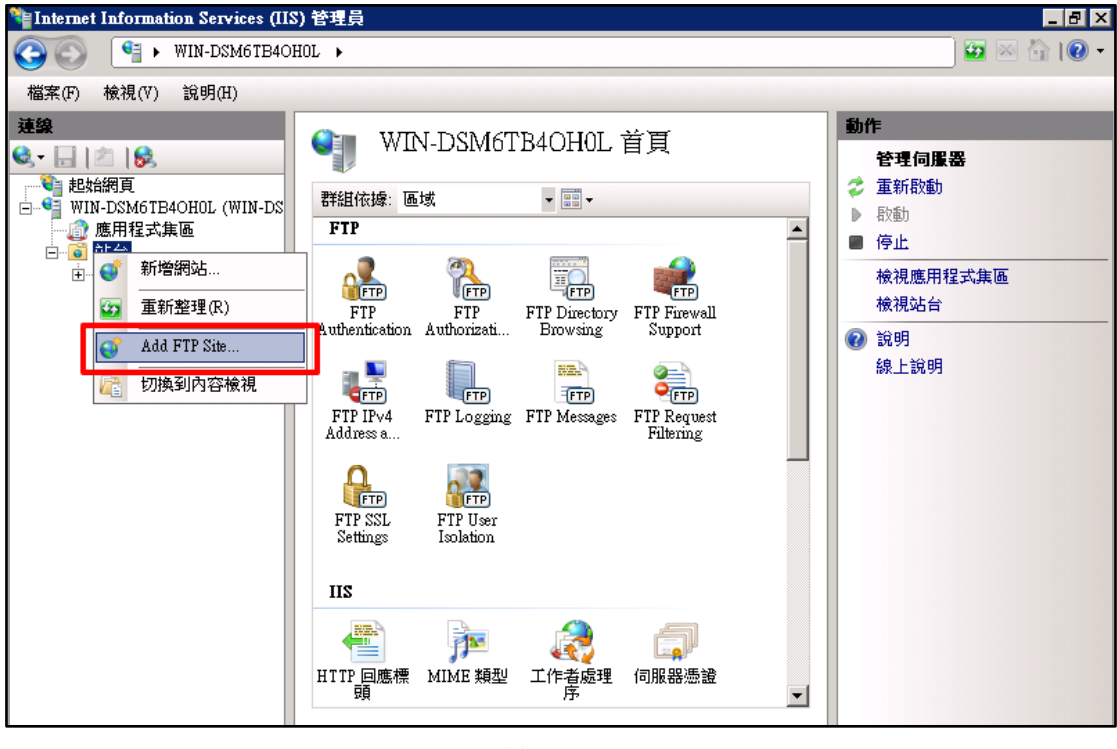

 $\overline{e}$ 

圖 22 點選 Add FTP Site

(5) 輸入 FTP site name 和 Physical path 後點選下一步。

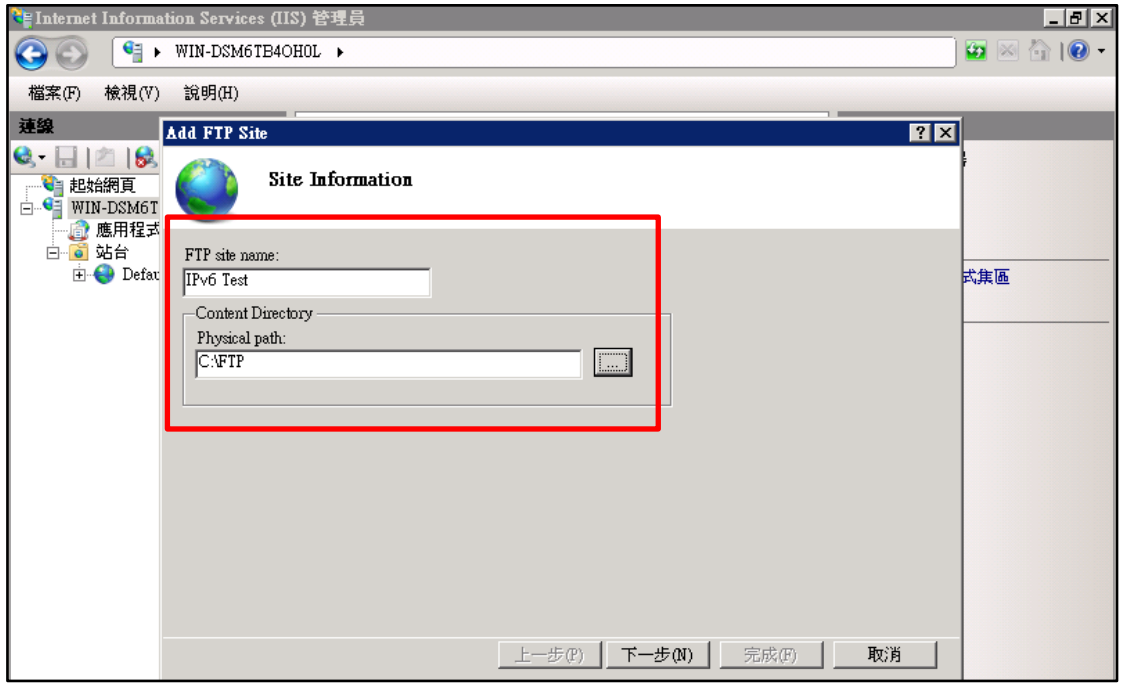

### 圖 23 輸入 FTP site name 和 Physical path

(6) 設定站台繫結(Binding)和 SSL 資訊後點選下一步。

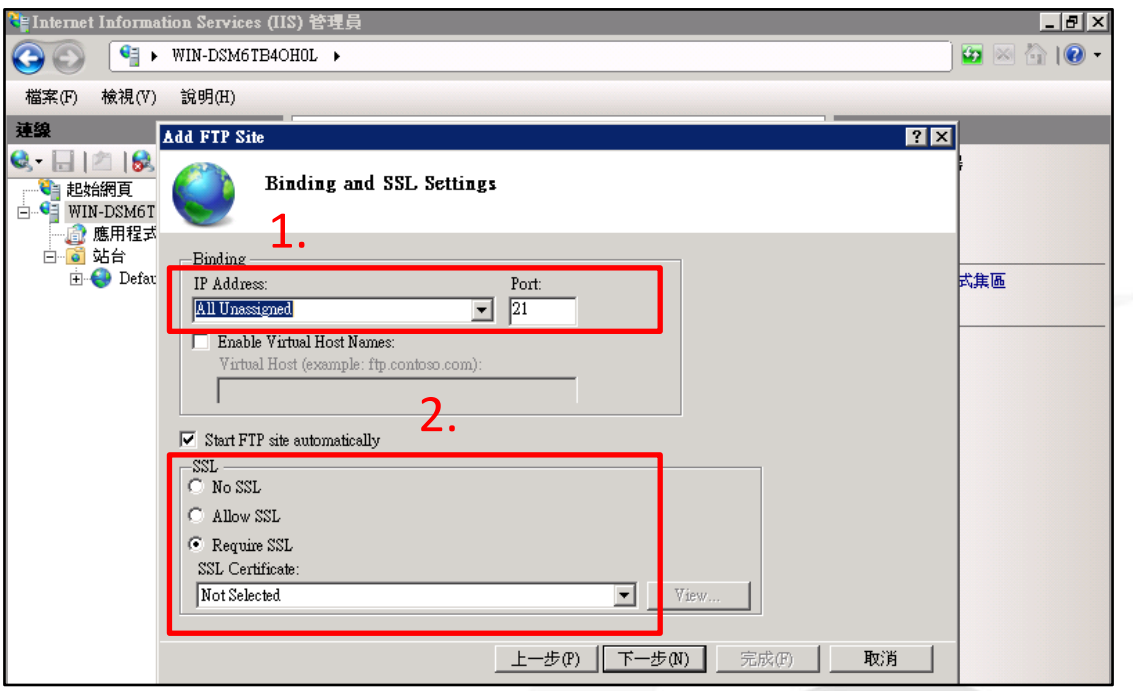

圖 24 設定站台繫結(Binding)和 SSL 資訊

# (7) 設定驗證與授權後點選完成即可。

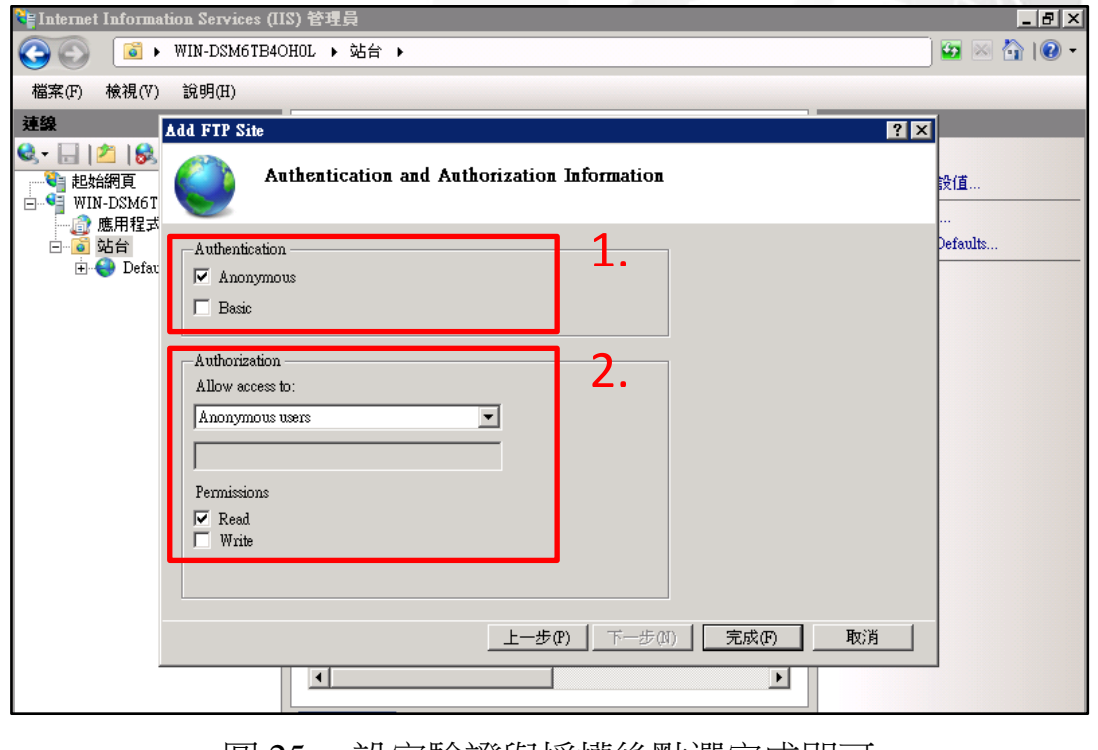

圖 25 設定驗證與授權後點選完成即可

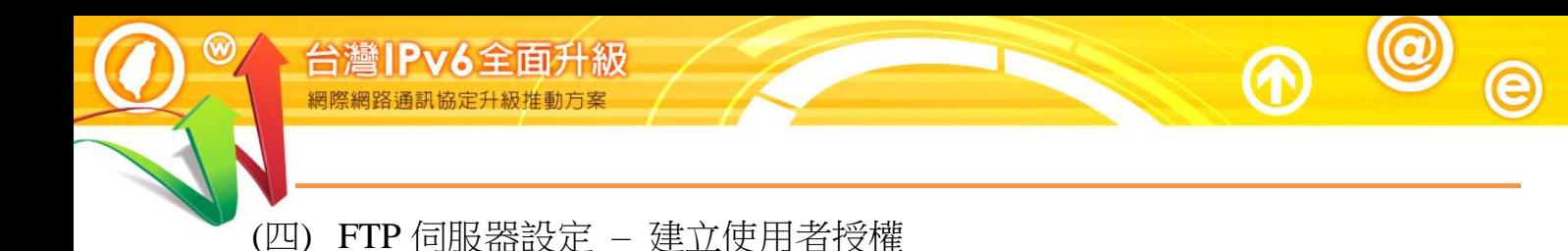

- <span id="page-17-0"></span>1. 設定「FTP Authentication」
	- (1) 點選 FTP Authentication。

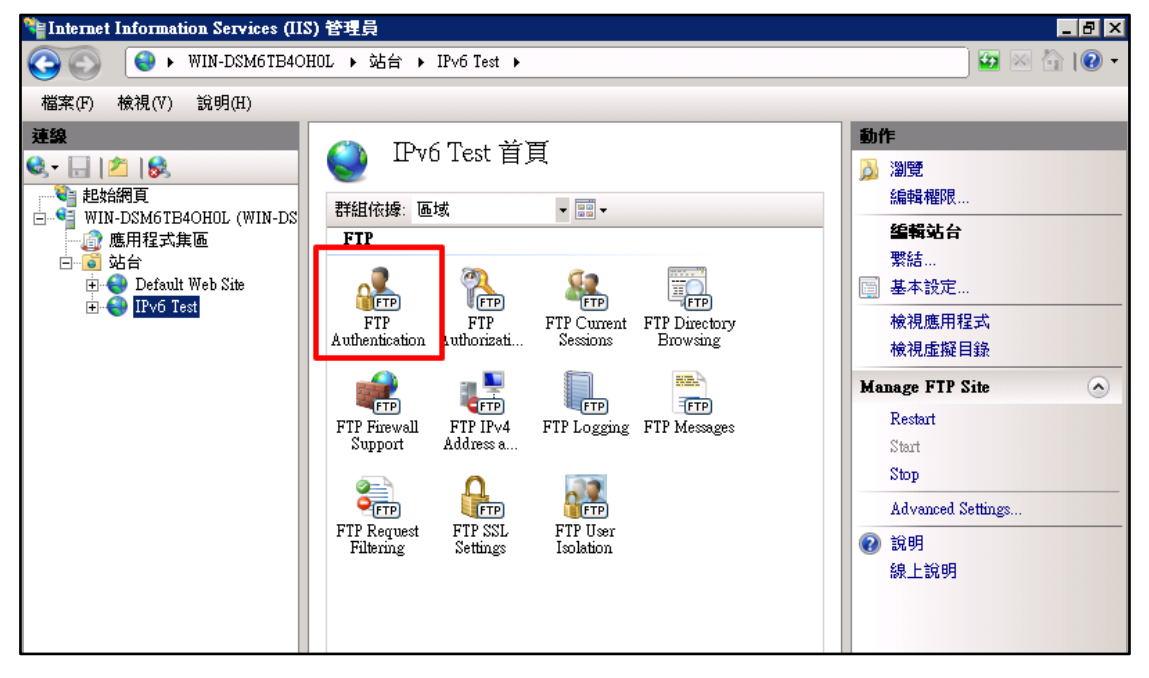

圖 26 點選 FTP Authentication

- (2) 停用「Anonymous Authentication」。
- (3) 啟用「Basic Authentication」。

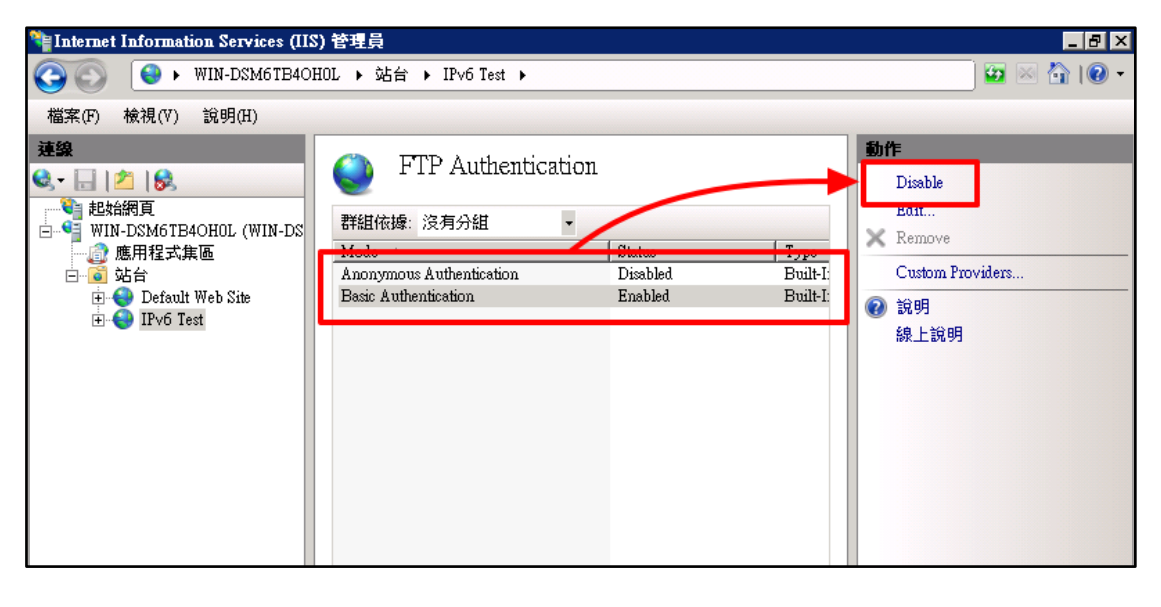

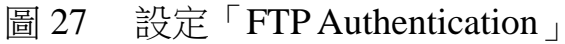

- 2. 建立 FTP 使用者及 FTP 群組
	- (1) 建立 FTP 使用者
		- A. 開啟伺服器管理員。
		- B. 點選設定裡的使用者。
		- C. 在中間空白處點擊滑鼠右鍵,並選擇新使用者。

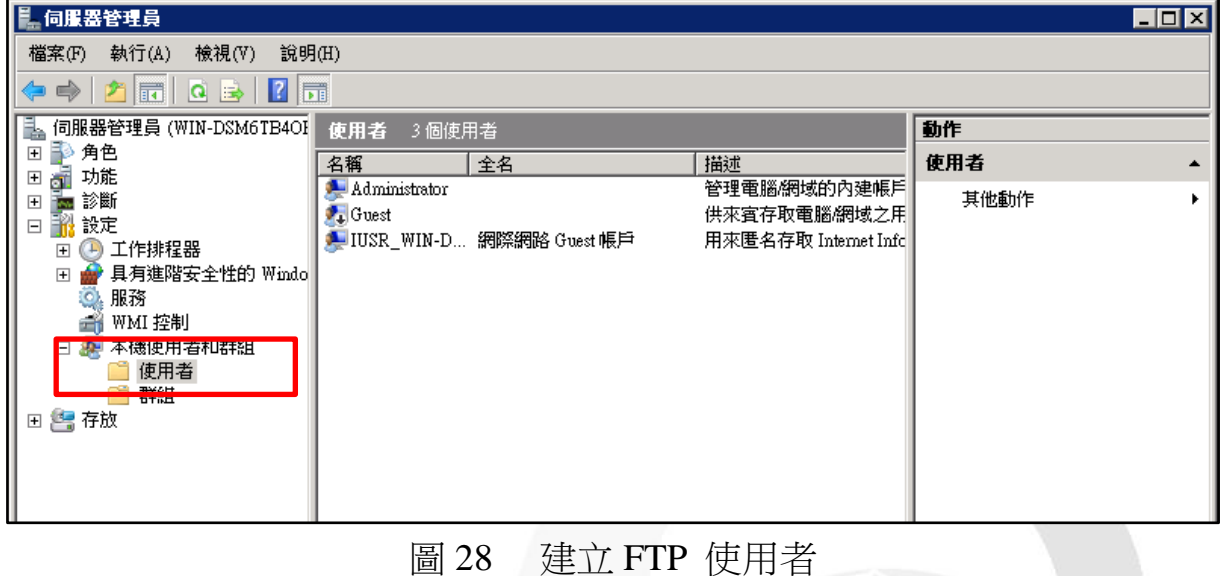

D. 輸入新使用者資訊後點選建立按鈕即可。

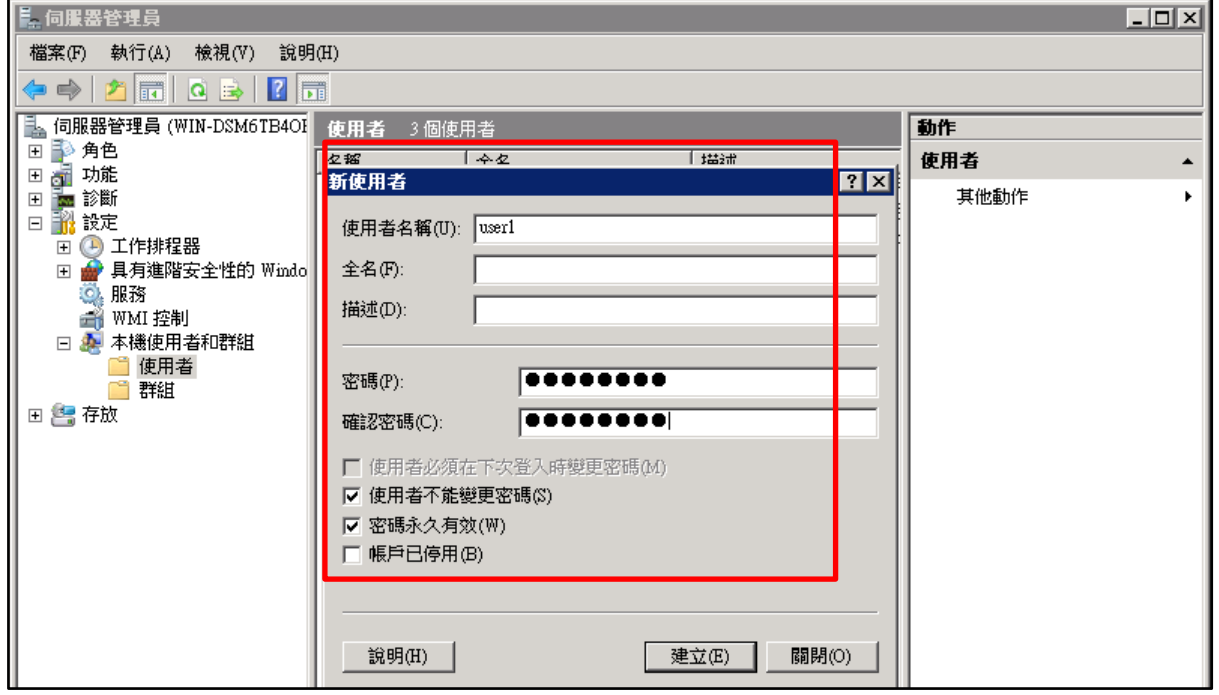

圖 29 輸入新使用者資訊

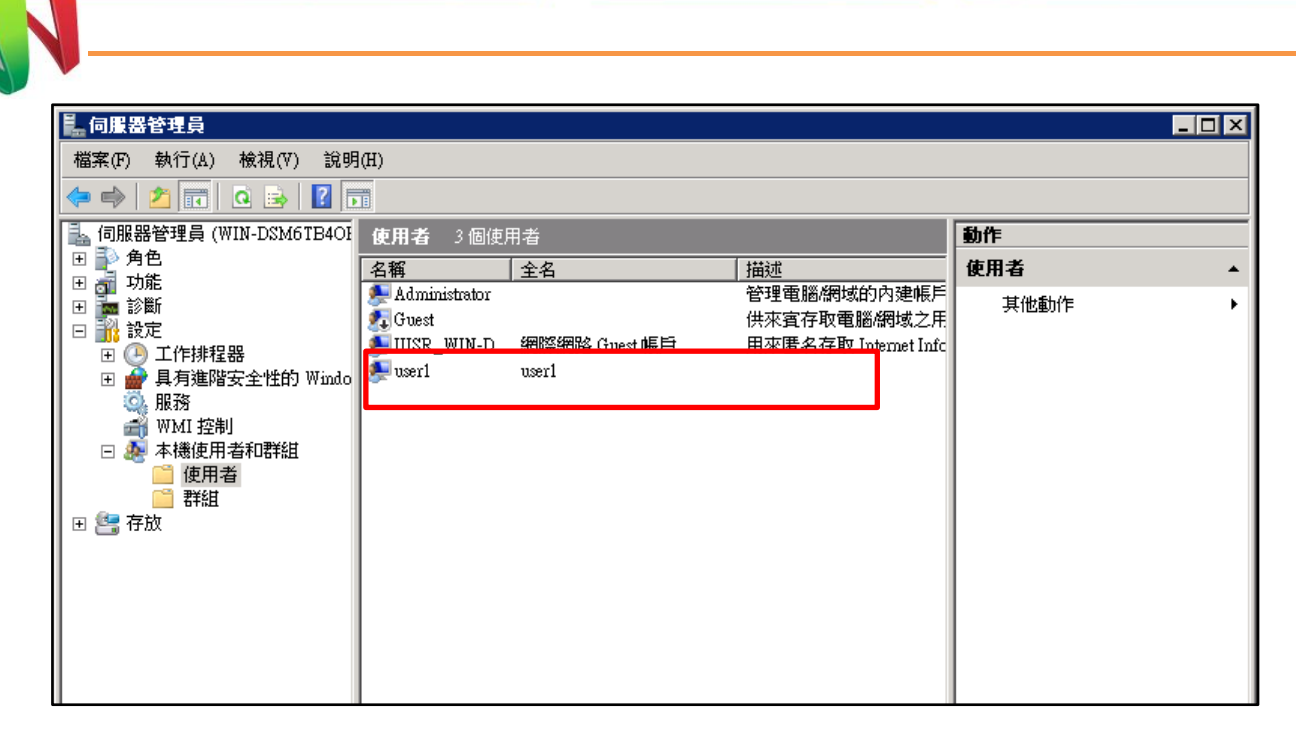

 $\bm{\mathsf{\Omega}}$ 

 $\overline{e}$ 

- 圖 30 完成建立 FTP 使用者
- (2) 建立 FTP 群組

台灣IPv6全面升級

網際網路通訊協定升級推動方案

- A. 開啟伺服器管理員。
- B. 點選設定裡的群組。
- C. 在中間空白處點擊滑鼠右鍵,並選擇新群組。

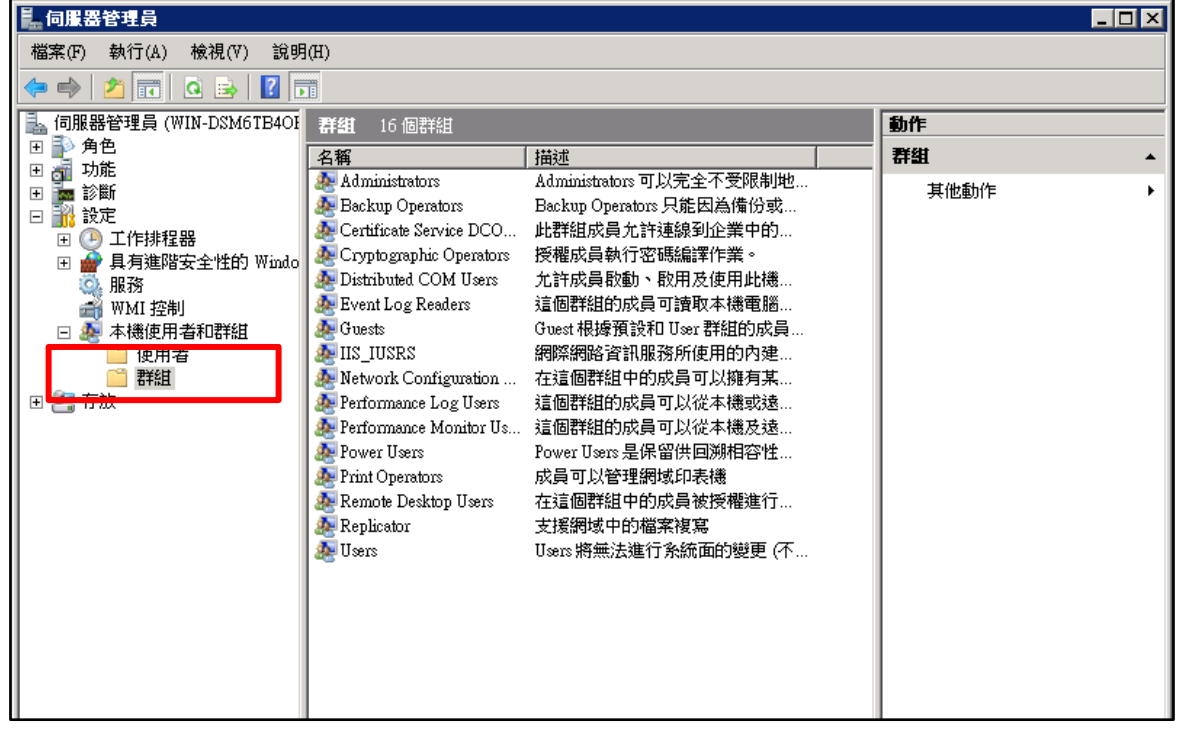

圖 31 建立 FTP 群組

D. 點選新增按鈕。

 $\circledcirc$ 

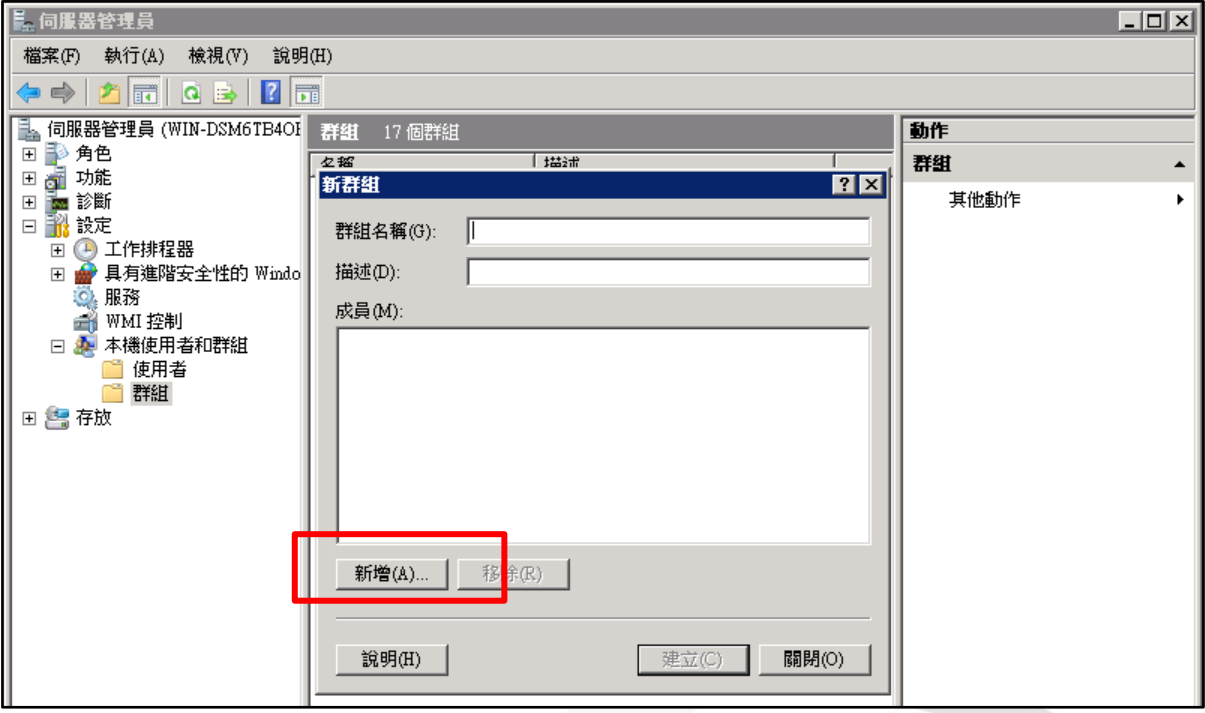

- 圖 32 點選新增按鈕
- E. 輸入使用者名稱後按確定。

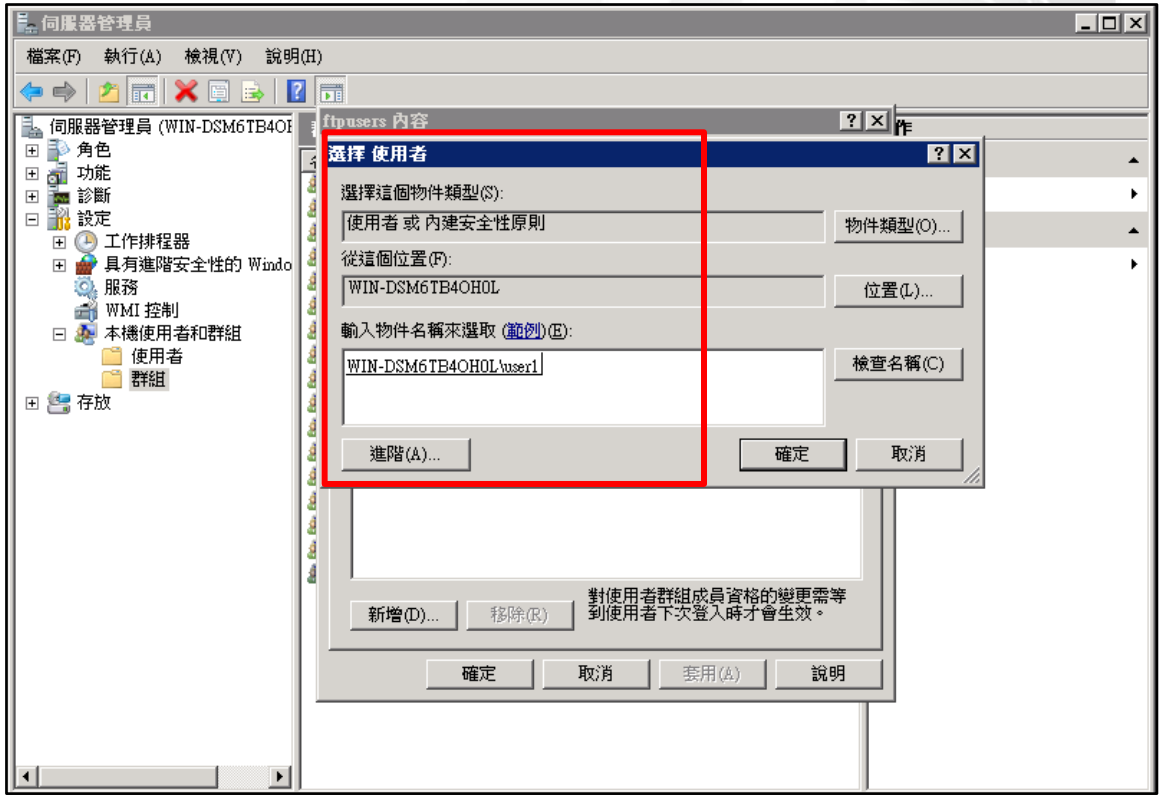

圖 33 輸入使用者名稱

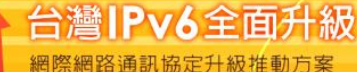

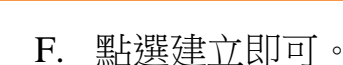

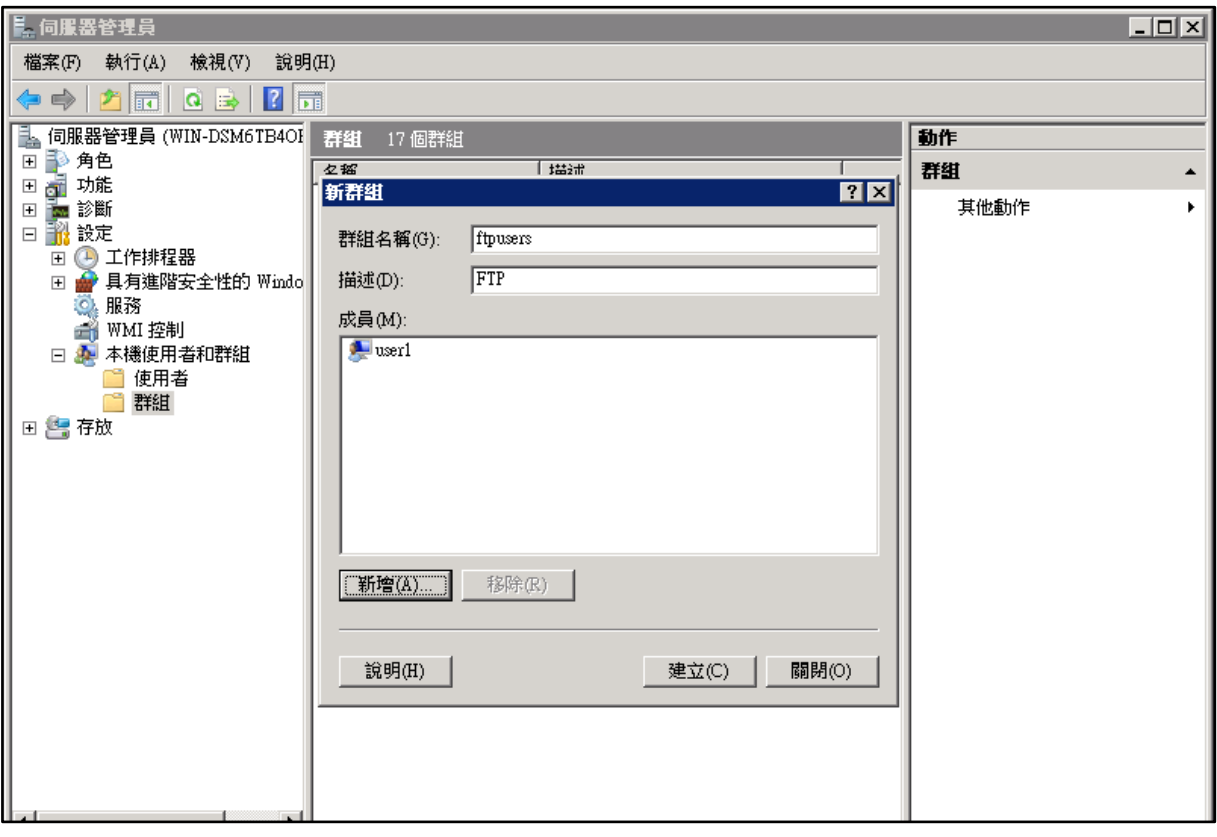

 $\bm{\copyright}$ 

 $\overline{\mathbf{e}}$ 

### 圖 34 點選建立即可

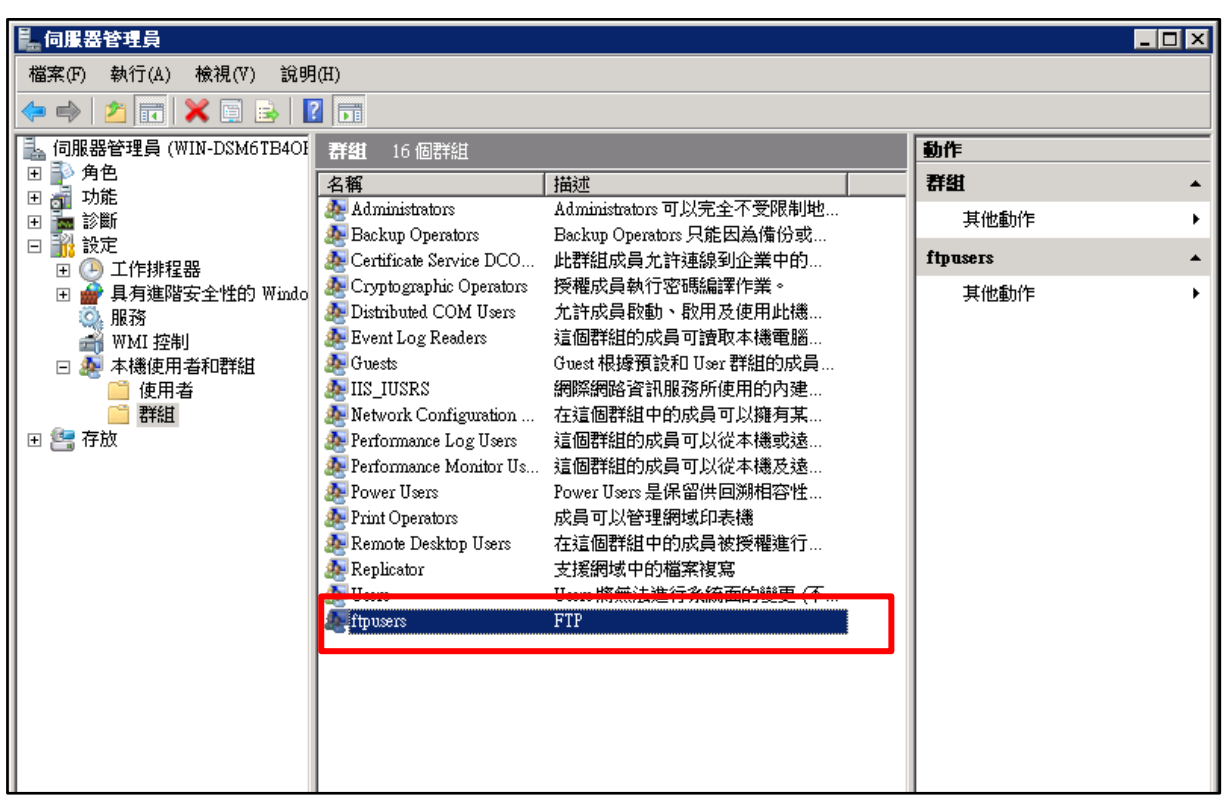

### 圖 35 完成建立 FTP 群組

本文件得自由下載及閱覽,不得用於任何商業用途,引用時須註明文件版權屬於財團法人台灣網路資訊中心

3. 設定 FTP Authorization Rules

 $\circledcirc$ 

(1) 取消「Anonymous」的授權。

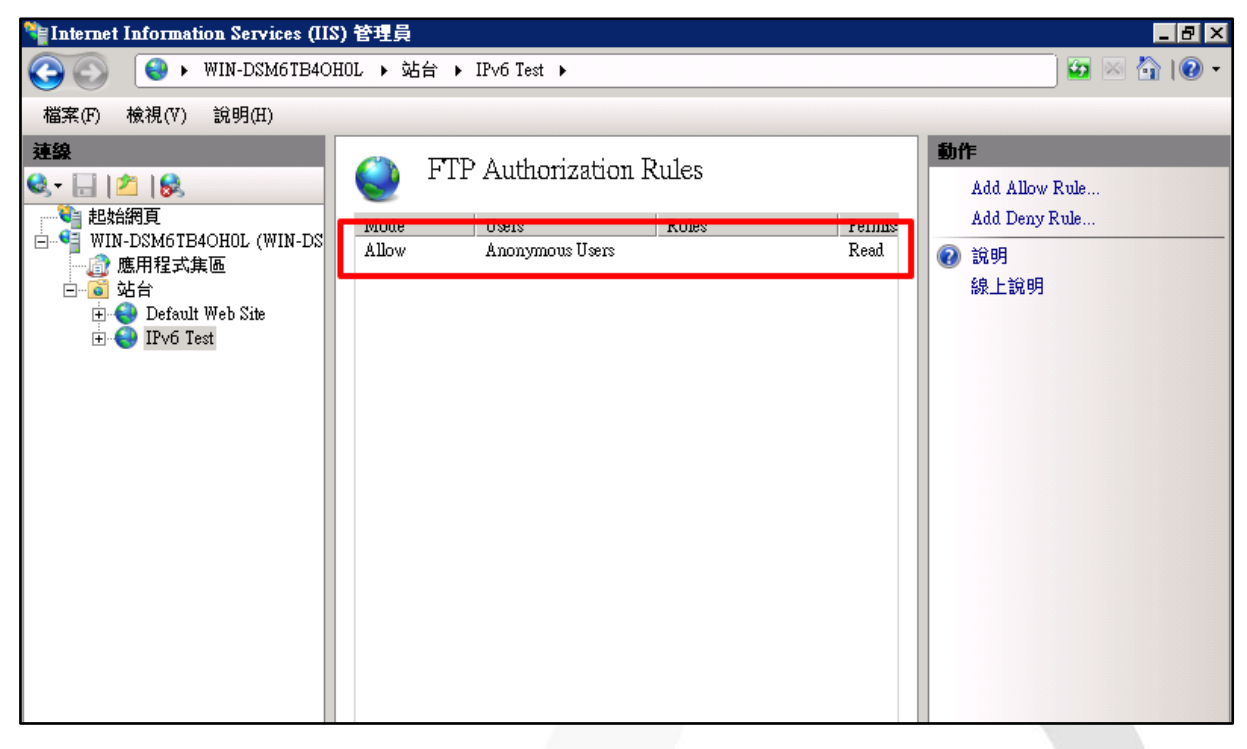

圖 36 取消「Anonymous」的授權

# (2) 啟用自訂的「FTP 群組」的授權。

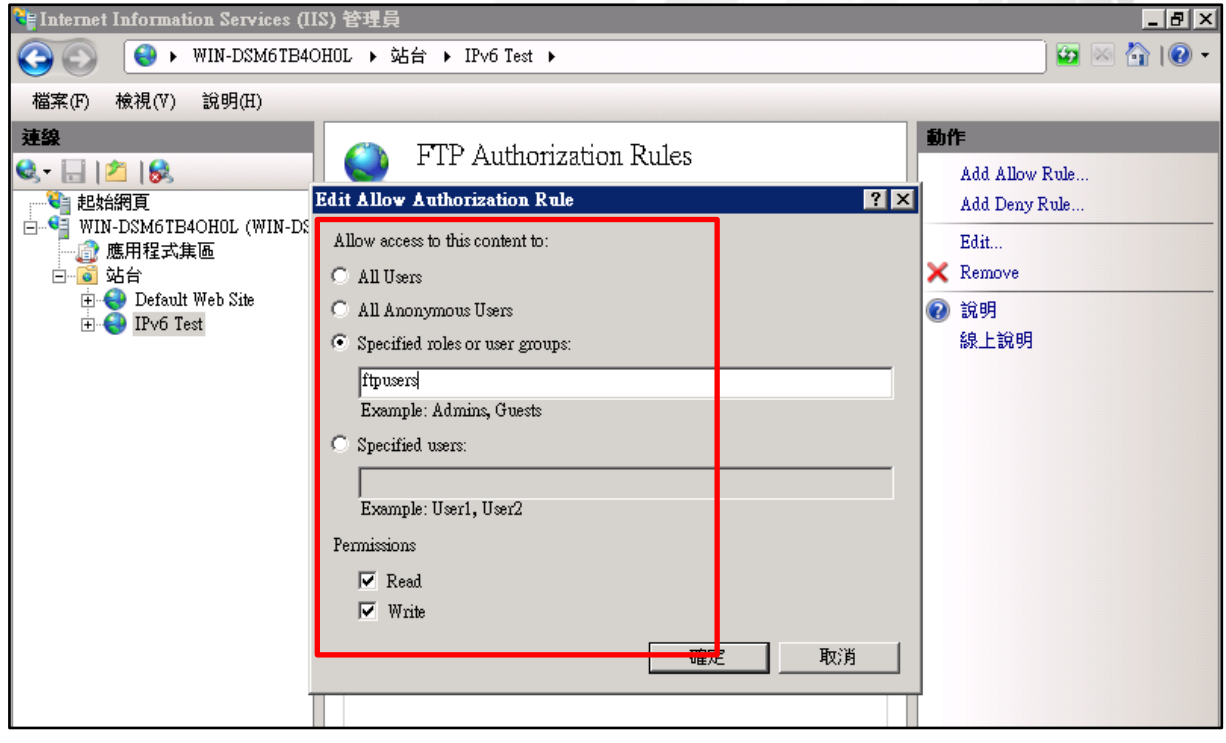

圖 37 自訂「FTP 群組」授權

本文件得自由下載及閱覽,不得用於任何商業用途,引用時須註明文件版權屬於財團法人台灣網路資訊中心

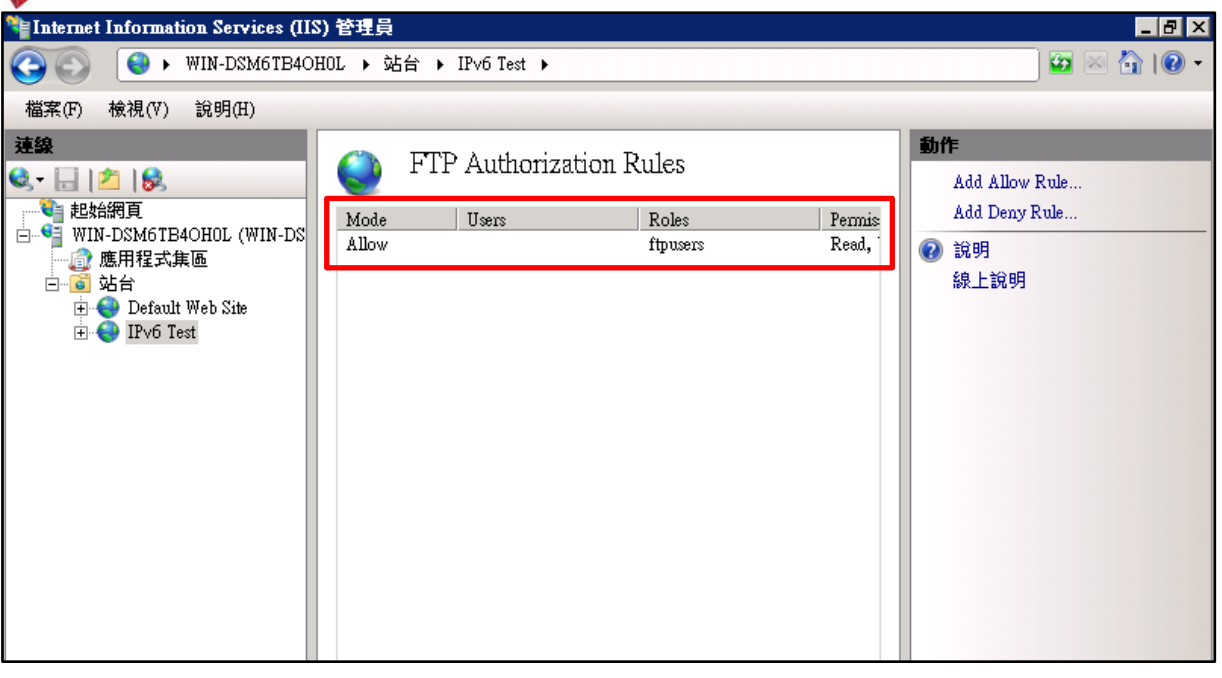

 $\bm{\mathsf{\odot}}$ 

 $\mathbf{\widehat{e}}$ 

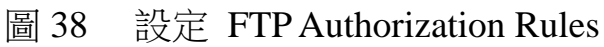

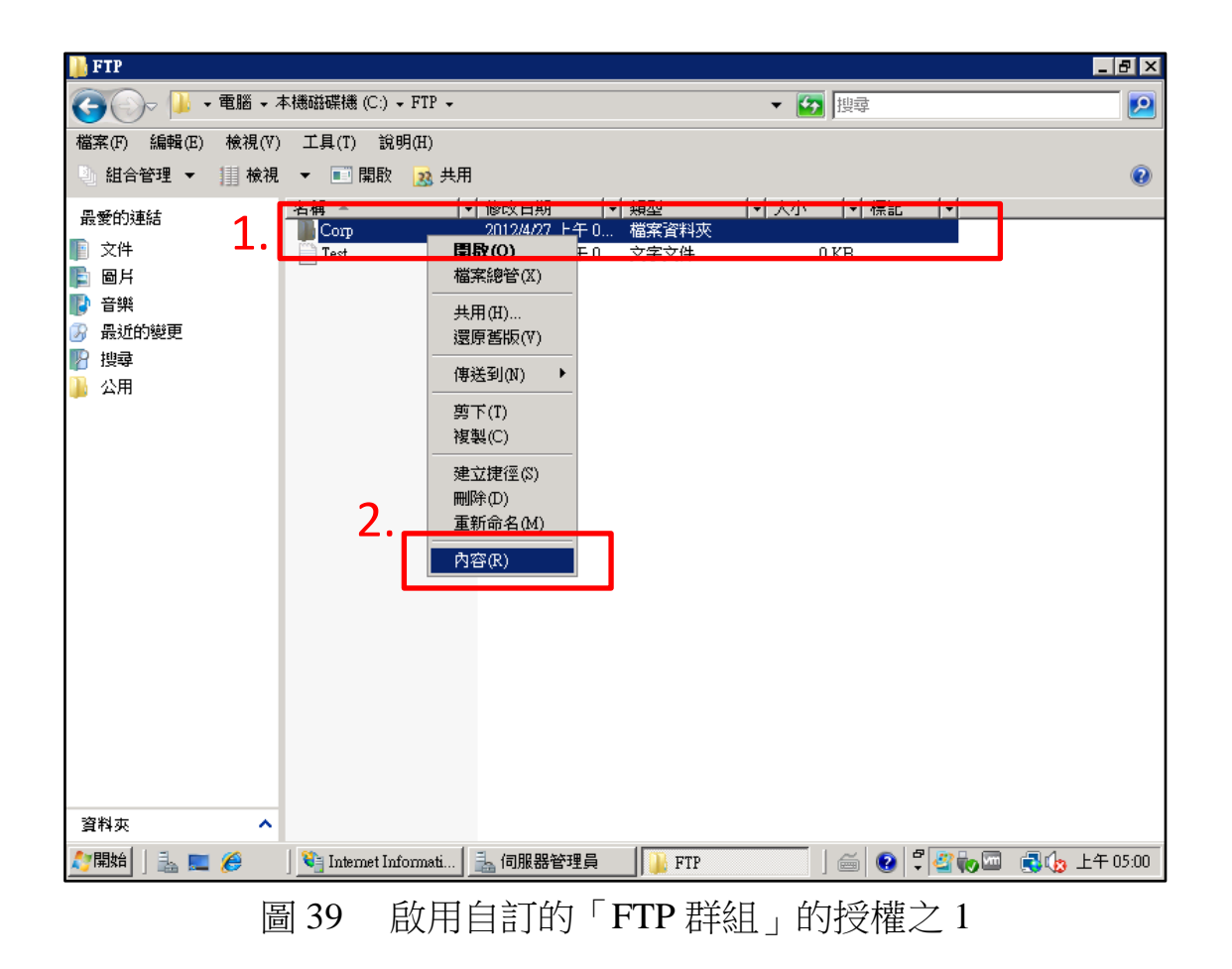

Internet Protocol version 6

第七篇 FTP 服務升級 IPv6

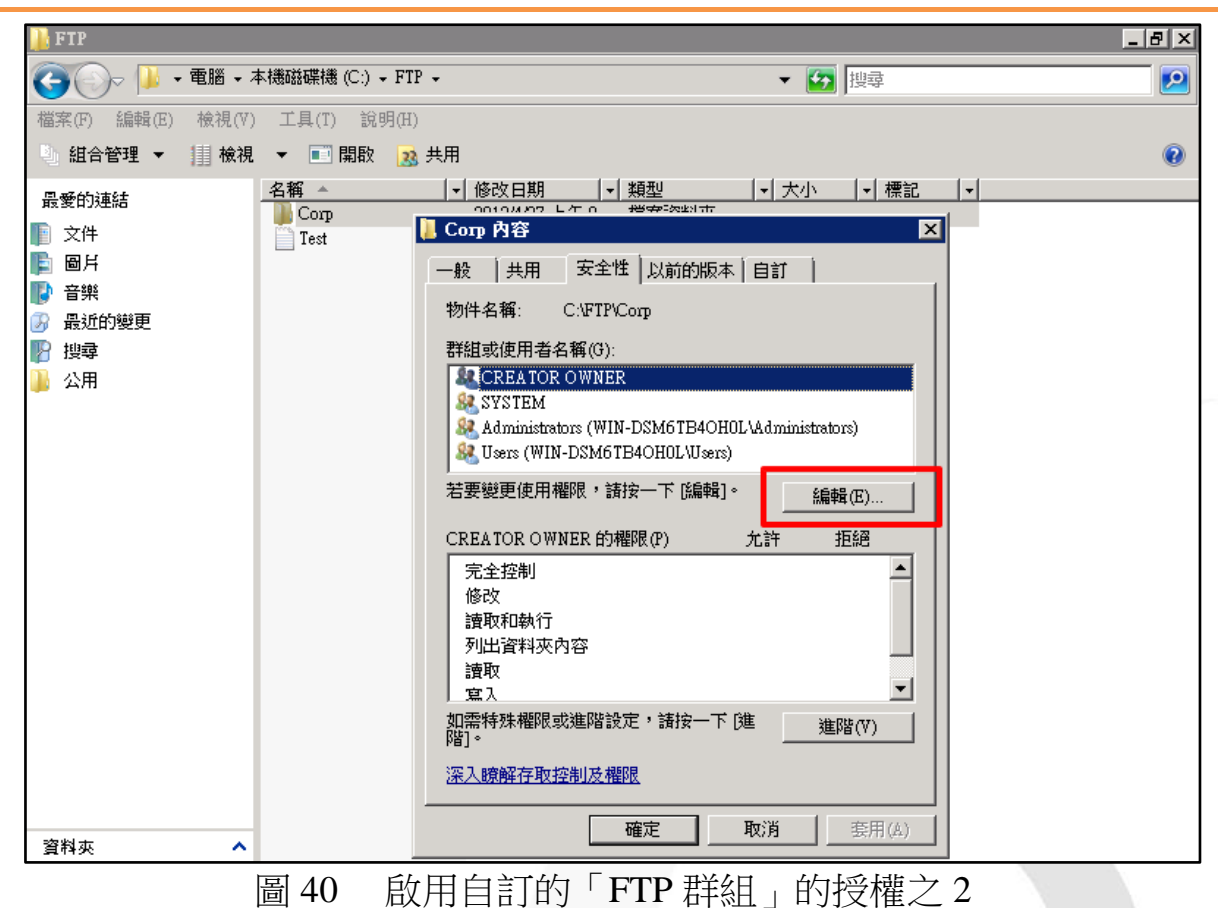

 $\circledcirc$ 

 $\epsilon$ 

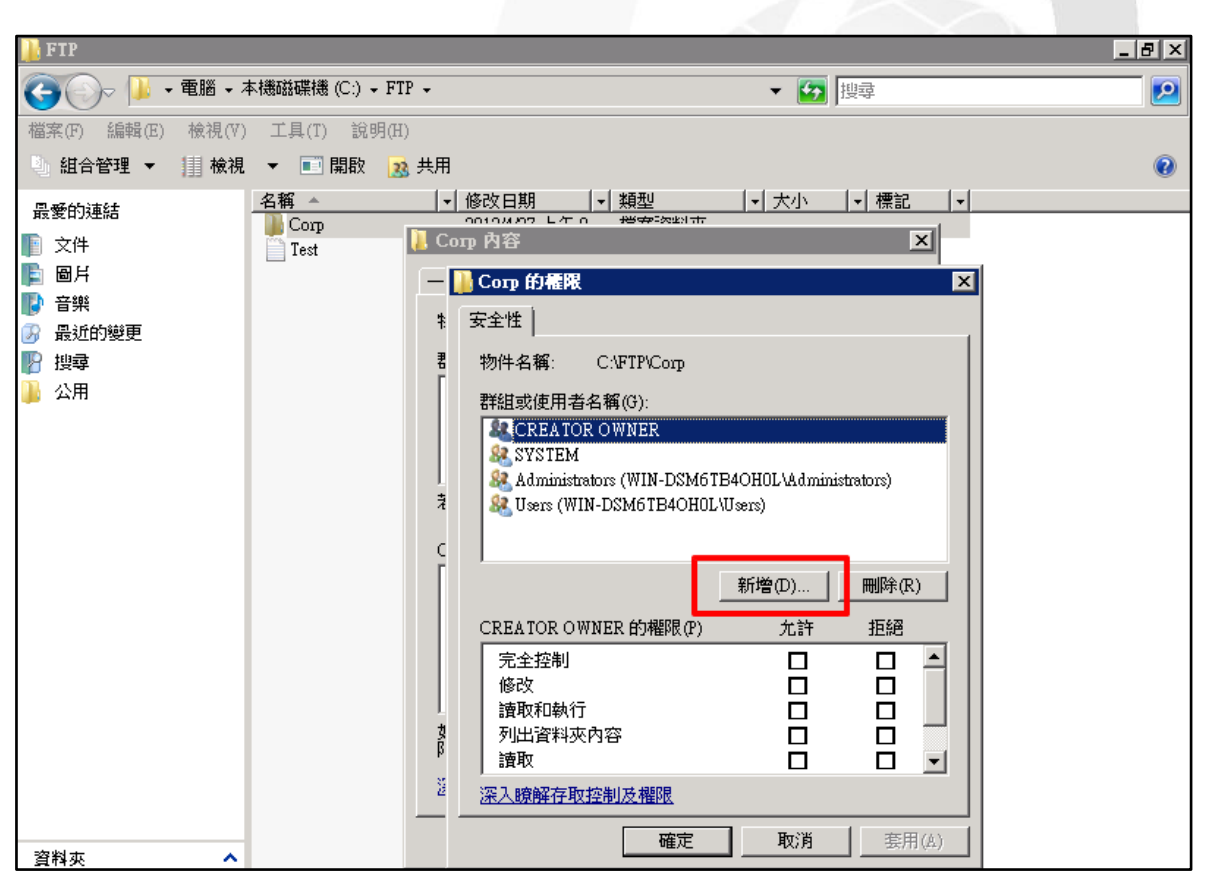

圖 41 啟用自訂的「FTP 群組」的授權之 3

本文件得自由下載及閱覽,不得用於任何商業用途,引用時須註明文件版權屬於財團法人台灣網路資訊中心

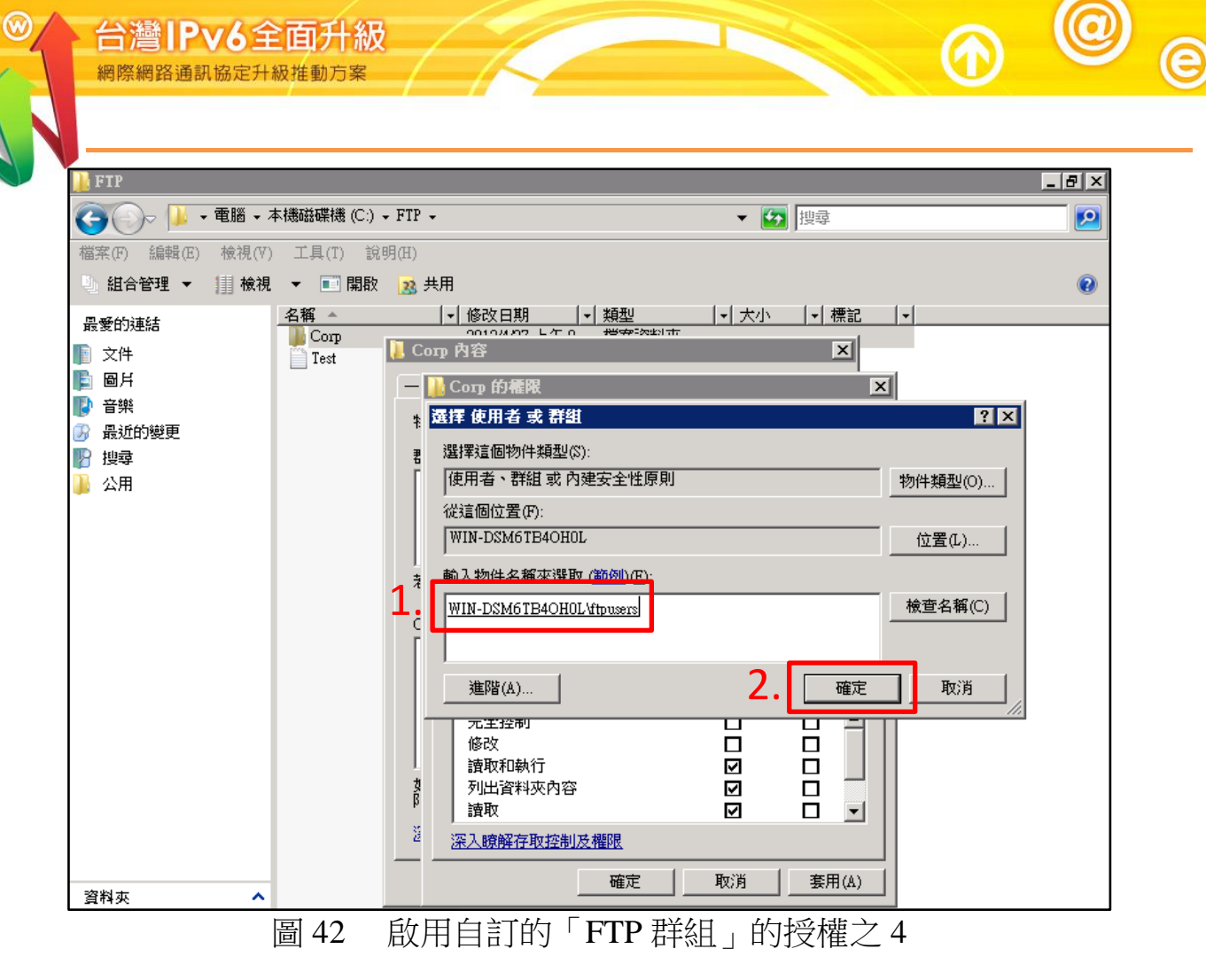

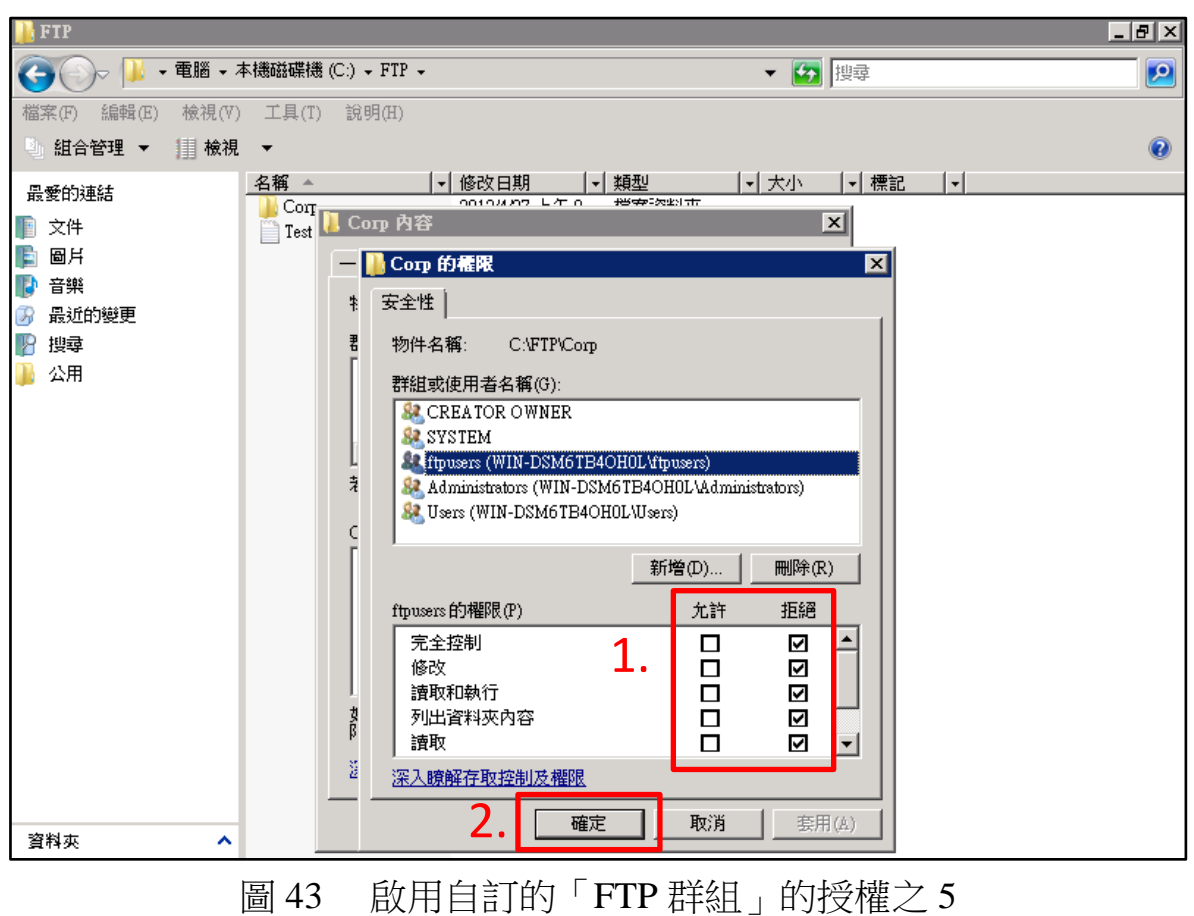

本文件得自由下載及閱覽,不得用於任何商業用途,引用時須註明文件版權屬於財團法人台灣網路資訊中心

- <span id="page-26-0"></span>(五) 驗證 FTP 伺服器
	- 1. 用戶端 FTP Client 驗證
		- (1) 輸入 ftp。
		- (2) 輸入 open localhost。
		- (3) 輸入帳號 anonymous。
		- (4) 輸入密碼。
		- (5) 輸入 ls。
		- (6) 如果有出現已接收即表示連線成功。

Microsoft Windows [版本 6.0.6002] Copyright <C> 2006 Microsoft Corperation. All rights reserved. C:\Users\Administrator>ftp ftp> open localhost 已連線到 WIN-DSM6TB4OH0L。 220 Microsoft FTP Service 使用者 <WIN-DSM6TB4OH0L:<none>>: anonymous 331 Anonymous access allowed, send identity <e-mail name> as password. 密碼: 230 User logged in. ftp> ls 200 EPRT command successful. 125 Data connection already open; Transfer starting. Test.txt 226 Transfer complete. ftp: 10 位元組已接收,時間: 0.00 秒數 10000.00KB/sec。 ftp> 圖 44 用戶端 FTP Client 驗證

- 2. 伺服器端 TCPView 驗證
	- (1) 利用 SmartFTP Client 進行驗證 。
		- A. 輸入 IPv6 位址和帳號密碼後點選連線。
		- B. 出現檔案即表示連線成功。

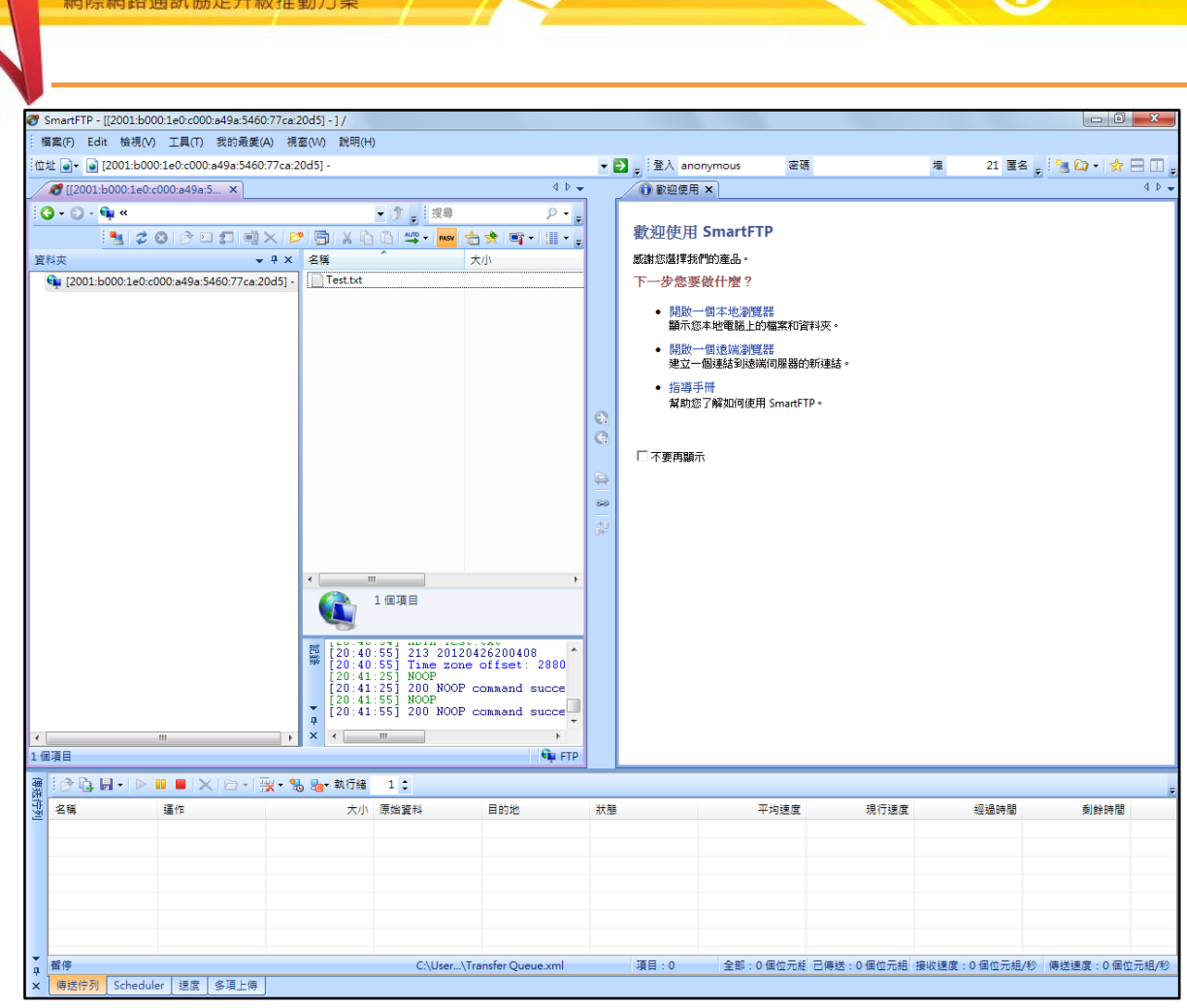

台灣IPv6全面升級

圖 45 利用 SmartFTP Client 進行驗證

(2) 利用 TCPView 進行驗證(微軟免費提供,同 netstat -an 功能)。

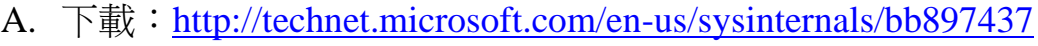

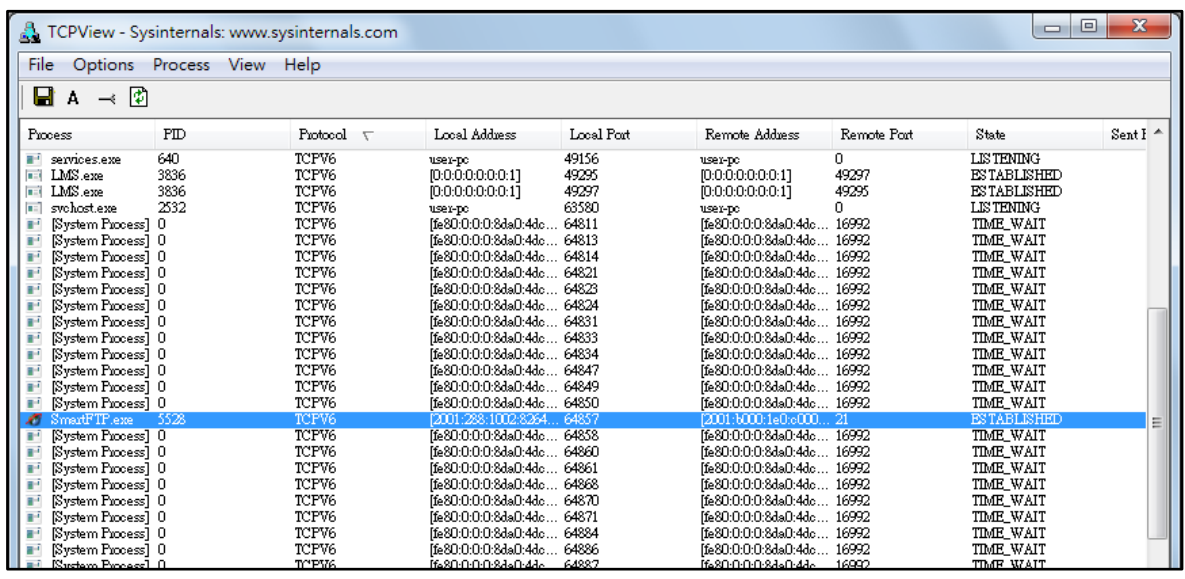

圖 46 利用 TCPView 進行驗證

### <span id="page-28-0"></span>四、Linux (CentOS)搭配 vsftpd

Linux Kernel 在 2.1.8 即加入 IPv6 功能, 現今的 Linux Kernel 2.6.x 中 IPv6 已 經是被完整地支援。在 2008年12月1日,Linux Foundation (Linux 基金會) 宣佈 IPv6 在 Linux 主要的 Distribution(發行版)中,已經相容美國國防部的標 準(連結)。現在只要下載任何一個常見的 Distribution, 都可以支援 IPv6。本 文件教學以 CentOS 5.8 作為示範的作業系統。以下先針對 Linux-based 的幾 個主要作業系統概述啟動 IPv6 通訊協定的方式。

請注意只要是修改/etc 資料夾下的相關設定檔、執行重開機或關機指令、執 行網路重新啟動指令等,皆需以 root 權限執行。切換為 root 有兩種指令,第 一種為指定以 root 權限執行特定指令:"sudo + 需執行的指令名稱(如 reboot)", 如下(以 Ubuntu 為例):

hadoop@hdpdev:~\$ sudo reboot [sudo] password for hadoop:

### 圖 47 sudo 指令

第二種為先執行"su -l",切換為 root 的身分之後,再執行指令,由於 Ubuntu 作業系統基於安全性的考量設計,預設的系統架構是取消了 root 的帳號,因 此在 Ubuntu 上只能以第一種方式「sudo+欲執行的指令」來達成修改設定檔 或執行管理員相關的指令(以 Fedora 16 為例):

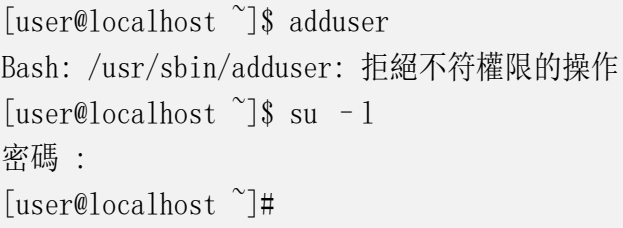

### 圖 48 su -l 指令

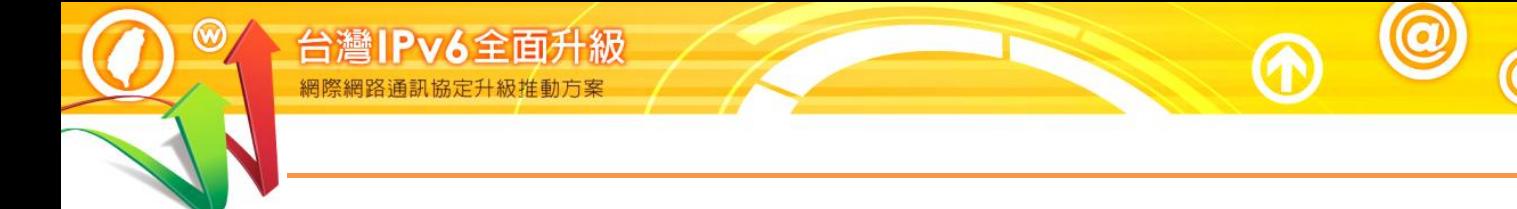

vsftpd 全名為 Very Secure FTP Daemon,是以安全性的角度去設計的一個 FTP Server,提供完善的安全性且容易上手的特性也使它逐漸成為一個常用的 FTP Server,以下將示範如何架起一個 IPv6 FTP Server。

- <span id="page-29-0"></span>(一) 測試系統環境說明
	- 1. 系統環境:
		- (1) IPv6 FTP Server: CentOS  $5.8$
		- (2) IPv6 Host: Windows  $XP$
	- 2. 系統架構圖:

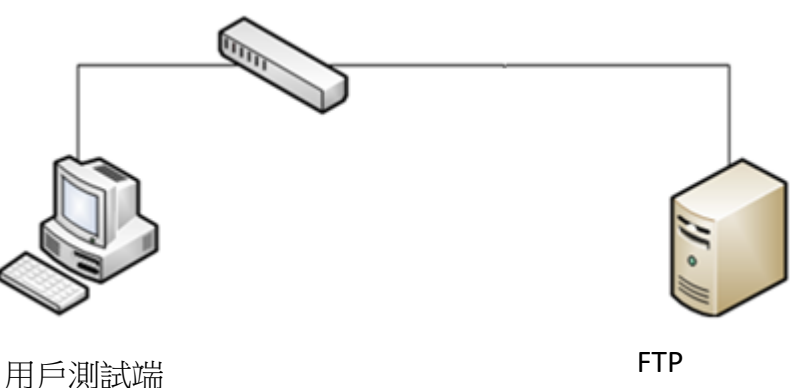

2001:b000:1e0:c000:20c:29ff:feb8:f36

圖 49 系統架構圖

Internet Protocol version 6

第七篇 FTP 服務升級 IPv6

<span id="page-30-0"></span>(二) 安裝 vsftpd Server

1. 在命令列使用 yum 安裝 vsftpd。

過程中會詢問是否安裝,輸入 y 同意,以下是 vsftpd 安裝完成畫面。

### Command:# yum install vsftpd

Transaction Summary ================================================================================= Install 0 Package(s) Update 0 Package(s) Remove  $0$  Package(s) Total download size: 139 k Is this ok  $[y/N]$ : y Downloading Packages: Vsftpd-2.0.5-12.e15 3.1.i386.rpm : 139 kB 00:00 Warning: rpmts\_HdrFromFdno: Header V3 DSA signature: NOKEY, key ID e8562897 Importing GPG key 0xE8562897 "CentOS-5 Key (CentOS 5 Official Signing Key) <centos-5-key@centos.org> " from /etc/pki/rpm-gpg/RPM-GPG-KEY-CentOS-5 Is this  $ok[y/N]$ : y Running rpm\_check\_debug Running Transaction Test Finished Transcation Test Transaction Test Succeeded Running Transaction Updating : vsftpd Cleanup : vsftpd Updated: vsftpd.i386 0:2.0.5-12.e15\_3.1 Complete! [rooy@localhost ~]#

圖 50 vsftpd 安裝完成之畫面

2. 接著需要修改 vsftpd Server 設定檔。

以 root 身分執行 vim 修改設定檔/etc/vsftpd/vsftpd.conf,將 listen=YES 加#號取消執行,將#listen\_ipv6=YES 取消#號啟動執行,如下圖。設定 完成後按:wq!存檔離開。

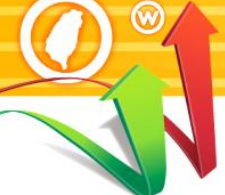

### Command:# vim /etc/vsftpd/vsftpd.conf

```
# users to NOT chroot().
#chroot list enable=YES
# (default follows)
#chroot list file=/etc/vsftpd/chroot list
#
# You may activate the "-R" option to the builtin ls. This is disabled by
# default to avoid remote users being able to cause excessive I/O on large
# sites. However, some broken FTP clients such as "ncftp" and "mirror" assume
# the presence of the "-R" option, so there is a strong case for enabling it.
#ls recurse enable=YES
#
# When "listen" directive is enabled, vsftpd runs in standalone mode and 
# listens on IPv4 sockets. This directive cannot be used in conjunction 
# with the listen ipv6 directive.
#listen=YES
#
# This directive enables listening on IPv6 sockets. To listen on IPv4 and IPv6
# sockets, you must run two copies of vsftpd whith two configuration files.
# Make sure, that one of the listen options is commented !!
listen_ipv6=YES
pam_service_name=vsftpd
userlist_enable=YES
tcp_wrappers=YES
"/etc/vsftpd/vsftpd.conf" 116L, 4397C
                     圖 51 vsftpd 設定檔修改畫面
```
3. 重新啟動 vsftpd 以便生效

### Command:# /etc/init.d/vsftpd restart

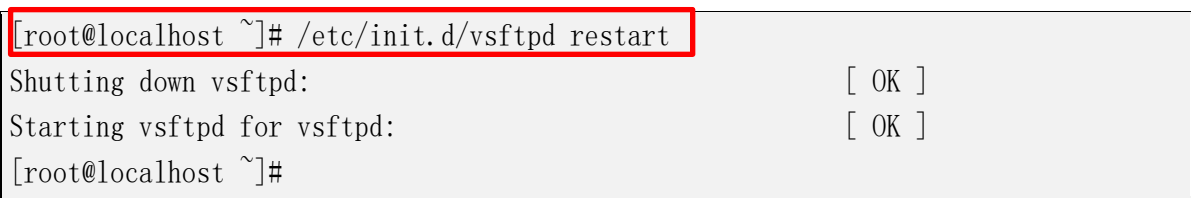

### 圖 52 重新啟動 vsftpd

- <span id="page-32-0"></span>(三) 設定 vsftpd - 建立 FTP 使用者
	- 1. 建立一個新的 user: ftpuser, 並設定其密碼。

### Command:  $#$  adduser ftpuser

[root@localhost mail]# adduser ftpuser

[root@localhost mail]# passwd ftpuser

Changing password for user ftpuser

New UNIX password: Retype new UNIX password:

passwd: all authentication tokens updated successfully

[root@localhost ~]#

- 圖 53 建立一個新的 ftp user
- 2. 將該使用者之家目錄加上 x(執行)權限。

切換到/home 目錄,執行 chmod 指令修改增加執行的權限,並可以利 用 ls –al 指令查詢權限設定前後的變化。

### Command:  $#$  ls -al

Command:  $\#$  chmod u+x /home/ftpuser

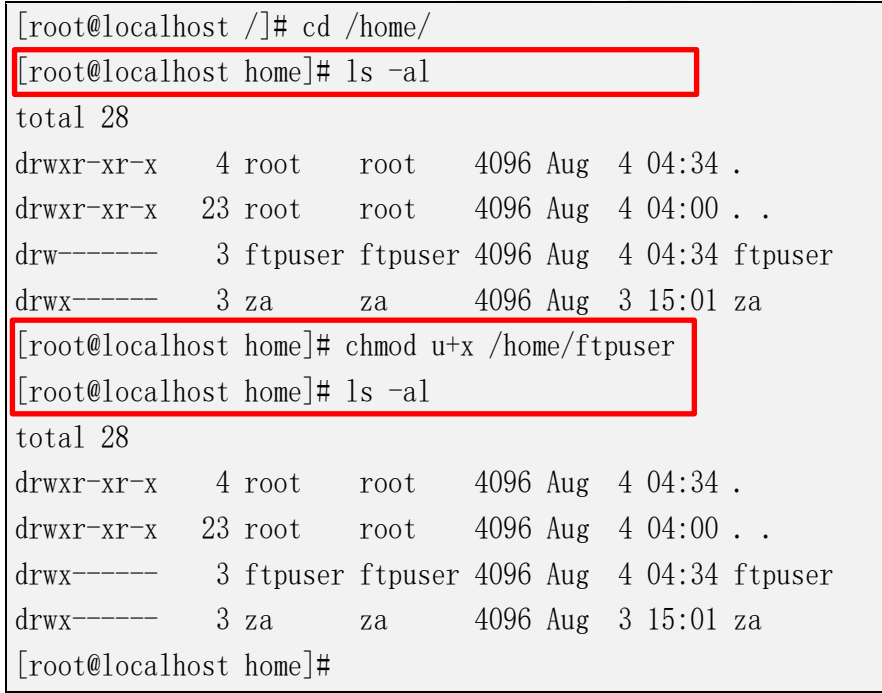

圖 54 查詢 user 權限設定前後的變化

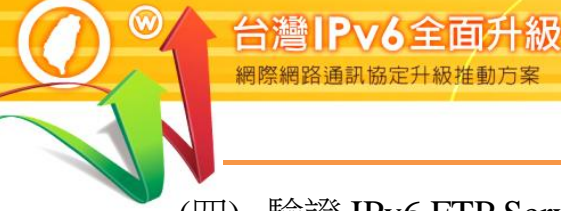

### <span id="page-33-0"></span>(四) 驗證 IPv6 FTP Server

利用 Windows 內建 FTP 程式直接連線到 Server 端的 port 21 進行測試。

### Command: ftp <IPv6 位址或完整主機名稱>

Microsoft Windows XP [版本 5.1.2600] <C> Copyright 1985-2001 Microsoft Corp.

C:\Documents and Settings\user>ftp 2001:b000:1e0:c000:20c:29ff:feb8:f366 Connected to 2001:b000:1e0:c000:20c:29ff:feb8:f366 220 <vsFTPd 2.0.5> User < 2001:b000:1e0:c000:20c:29ff:feb8:f366:<none>>: ftpuser 331 Please specify the password. Password: 230 Loggin successful. ftp>

### 圖 55 IPv6 FTP Server 測試